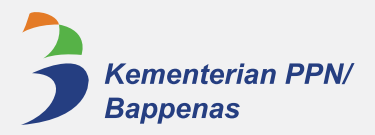

# PEDOMAN APLIKASI **e-MONEV SDGs**

ANALISIS

 $\overline{\mathscr{D}}$ 

**KEMENTERIAN PERENCANAAN PEMBANGUNAN NASIONAL/ BADAN PERENCANAAN PEMBANGUNAN NASIONAL 2022**

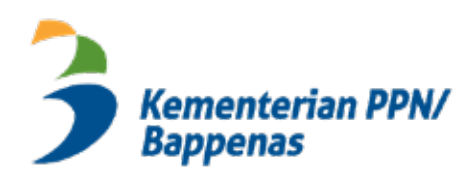

# **PEDOMAN APLIKASI e-MONEV SDGs**

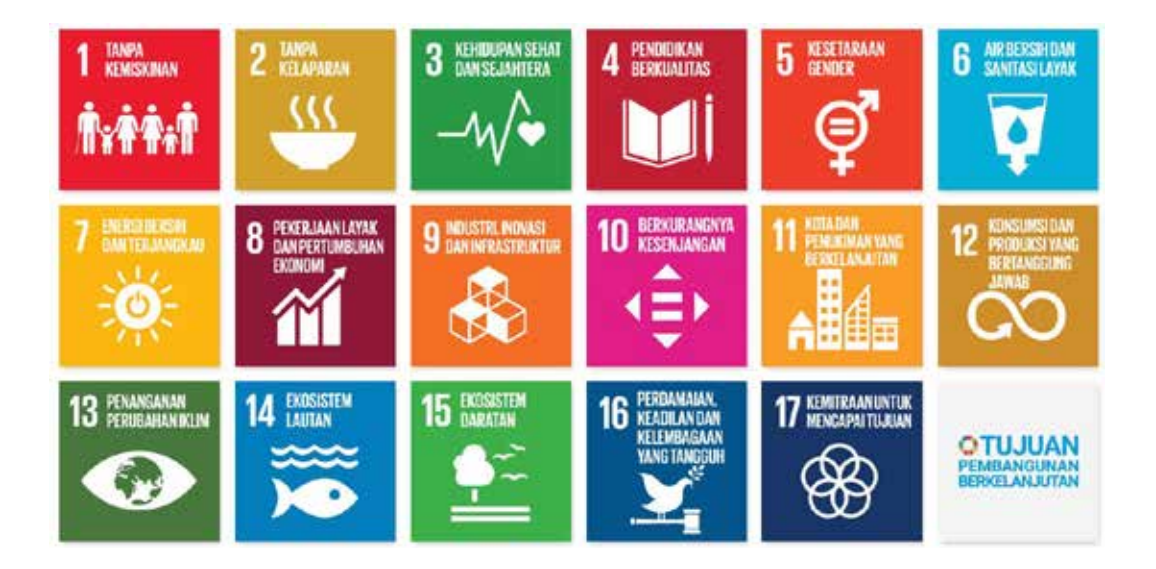

# **KEMENTERIAN PERENCANAAN PEMBANGUNAN NASIONAL/ BADAN PERENCANAAN PEMBANGUNAN NASIONAL**

# **PEDOMAN APLIKASI E-MONEV SDGs**

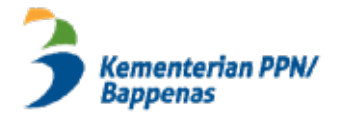

#### **Penyelaras Akhir** : Vivi Yulaswati

*Reviewer* : Yanuar Nugroho

**Tim Penyusun** : Gantjang Amannullah, Sanjoyo, Rachman Kurniawan, Setyo Budiantoro, Indriana Nugraheni, Ardhiantie, Diky Avianto, Larassita Damayanti, M. Robbi Qawi, Prayoga Dahirsa, Khairanis Rahmanda Irina, Adhika Dibya Reswati, Chiquita Abidin, Farhana Zahrotunnisa, Alimatul Rahim, Fitriyani Yasir, Anggita Sulisetiasih, Abdul Halim, Anita Wahyuni Yamin, Fadlan Muzakki, Hapsari Octaviani, Sari Anindita

**Layout/Desain** : Ongky Arisandi, Ardhiantie

#### **Diterbitkan Oleh:**

Kedeputian Bidang Kemaritiman dan Sumber Daya Alam, Kementerian Perencanaan Pembangunan Nasional/ Badan Perencanaan Pembangunan Nasional

Isi dan materi yang ada pada buku ini dapat diproduksi dan disebarluaskan dengan tidak mengurangi isi dan arti dari dokumen ini. Diperbolehkan untuk mengutip isi buku ini dengan menyebutkan sumbernya.

# **KATA PENGANTAR**

Peraturan Presiden Nomor 111 Tahun 2022 tentang Pelaksanaan Pencapaian Tujuan Pembangunan Berkelanjutan mengamanatkan Kementerian Perencanaan Pembangunan Nasional/Badan Perencanaan Pembangunan Nasional (Kementerian PPN/Bappenas) selaku Koordinator Pelaksana Tujuan Pembangunan Berkelanjutan/*Sustainable Development Goals*  (TPB/SDGs) untuk mengoordinasikan pemantauan, evaluasi, dan pelaporan pencapaian TPB/SDGs nasional dan daerah. Proses pemantauan dan evaluasi dilakukan oleh seluruh pihak yaitu kementerian/lembaga, Pemerintah Daerah, dan *Non State Actor* (NSA) yang bertanggung jawab untuk menyampaikan laporan pelaksanaan TPB/SDGs sesuai dengan program dan kegiatan yang tercantum pada Rencana Aksi Nasional dan Rencana Aksi Daerah (RAN dan RAD) TPB/SDGs.

Untuk meningkatkan efektivitas pemantauan dan evaluasi TPB/SDGs, sejak tahun 2019 Kementerian PPN/Bappenas didukung oleh *Japan International Cooperation Agency* (JICA) mengembangkan e-Monev SDGs. Aplikasi ini merupakan platform digital yang dapat dimanfaatkan oleh seluruh pemangku kepentingan untuk melaporkan, memantau, dan mengevaluasi perkembangan pelaksanaan rencana program/kegiatan yang tercantum dalam matriks RAN dan RAD TPB/SDGs.

Untuk pemantauan program dan kegiatan K/L (Format 2a), aplikasi e-Monev SDGs memanfaatkan data yang bersumber dari sistem e-Monev Bappenas dengan menggunakan referensi rincian output (RO) yang telah di*-tagging* SDGs pada Rencana Kerja (Renja) K/L setiap tahunnya. Sementara untuk realisasi program/kegiatan dari organisasi nonpemerintah (Format 3) dan pelaku usaha (Format 4) perlu dientri secara sukarela oleh pemangku kepentingan sesuai rencana program/kegiatannya. Data-data tersebut selanjutnya akan menjadi informasi awal dalam memantau dan mengevaluasi kinerja program/kegiatan pemerintah dan nonpemerintah dalam mendukung pelaksanaan TPB/SDGs.

Pedoman aplikasi e-Monev SDGs ditujukan sebagai panduan bagi seluruh pemangku kepentingan baik pemerintah dan nonpemerintah di tingkat pusat dan daerah dalam melakukan entri data dan memanfaatkan kembali data tersebut untuk kebutuhan pemantauan dan evaluasi kinerja pelaksanaan TPB/SDGs. Melalui aplikasi e-Monev SDGs ini harapannya, pelaksanaan SDGs yang hanya tinggal delapan tahun dapat lebih diperkuat dengan mempertimbangkan hasil pemantauan dan evaluasi dari seluruh pihak yang mendukung pelaksanaan SDGs baik di tingkat nasional dan daerah.

Jakarta, Desember 2022

#### **Vivi Yulaswati**

Plt. Deputi Bidang Kemaritiman dan Sumber Daya Alam, Kementerian PPN/Bappenas Selaku Ketua Tim Pelaksana Koordinasi Nasional TPB/ SDGs

ii

# **DAFTAR ISI**

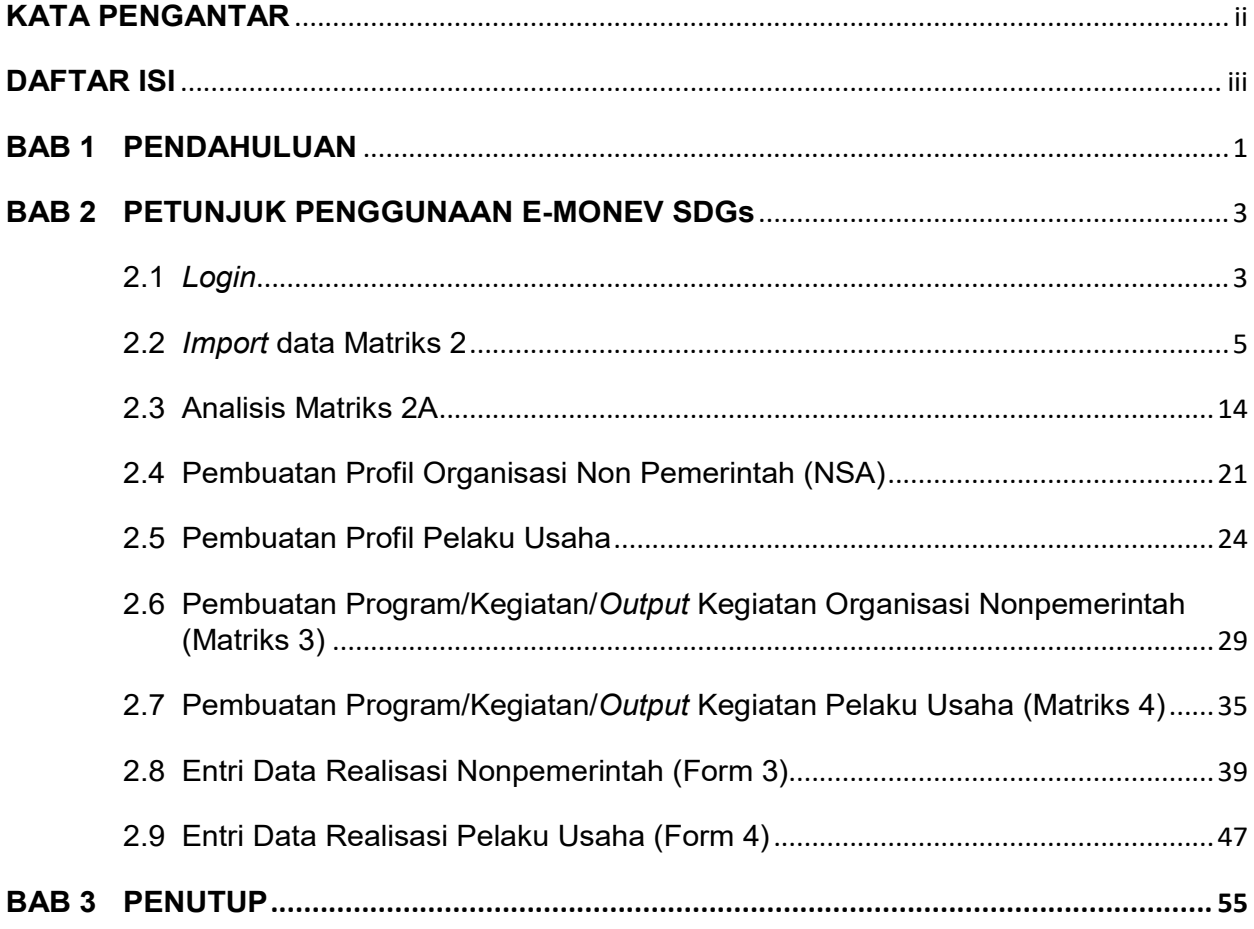

T

# **BAB 1 PENDAHULUAN**

Peraturan Presiden Nomor 111 Tahun 2022 tentang Pelaksanaan Pencapaian Tujuan Pembangunan Berkelanjutan mengamanatkan Kementerian Perencanaan Pembangunan Nasional/Badan Perencanaan Pembangunan Nasional (Kementerian PPN/Bappenas) selaku Koordinator Pelaksana TPB/SDGs mengoordinasikan pemantauan dan evaluasi pelaksanaan TPB/SDGs baik di tingkat pusat dan daerah dengan melibatkan seluruh pemangku kepentingan. Untuk mendorong efektivitas proses pengumpulan, pengelolaan, dan analisis data realisasi pelaksanaan program/kegiatan yang mendukung SDGs dari berbagai pemangku kepentingan, perlu dikembangkan sistem informasi monitoring dan evaluasi.

Kementerian PPN/Bappenas didukung oleh *Japan International Cooperation Agency* (JICA) mengembangkan sistem elektronik monitoring dan evaluasi (e-Monev) SDGs yang merupakan platform digital yang dapat dimanfaatkan oleh seluruh pemangku kepentingan untuk melaporkan, memantau, dan mengevaluasi perkembangan pelaksanaan rencana program/kegiatan yang tercantum dalam matriks RAN dan RAD TPB/SDGs.

Secara umum, fitur yang tersedia pada e-Monev SDGs mencakup:

- (1) Fitur untuk mendigitalisasi matriks program dan kegiatan RAN dan RAD TPB/SDGs mulai dari Matriks 2 pemerintah, Matriks 3 organisasi nonpemerintah, dan Matriks 4 pelaku usaha.
- (2) Fitur monitoring dan evaluasi yang mencakup:
	- a. Form 2a untuk program dan kegiatan pemerintah pusat (kementerian/lembaga (K/L)) dan format 2b untuk program dan kegiatan pemerintah daerah,
	- b. Form 3 untuk program dan kegiatan nonpemerintah (organisasi kemasyarakatan, filantropi, dan akademisi), dan
	- c. Form 4 untuk program dan kegiatan nonpemerintah untuk pelaku usaha.
- (3) Fitur analitik untuk menganalisis sebaran dukungan program/kegiatan serta sebaran kinerja realisasi *output* dan anggaran dari Matriks 2a pemerintah pusat.

## **Fitur digitalisasi matriks program dan kegiatan RAN dan RAD TPB/SDGs**

Untuk memudahkan monitoring dan evaluasi, matriks rencana program dan kegiatan yang menjadi lampiran RAN TPB/SDGs (matriks 2a K/L, matriks 3 organisasi nonpemerintah, dan matriks 4 pelaku usaha) dan RAD TPB/SDGs (matriks 2b pemerintah daerah, matriks 3 organisasi nonpemerintah, dan matriks 4 pelaku usaha) perlu dimasukkan ke dalam sistem e-Monev. Data ini selanjutnya digunakan sebagai basis untuk entri data realisasi pelaksanaan program/kegiatan dari seluruh pemangku kepentingan.

## **Fitur monitoring dan evaluasi**

Khusus untuk pemantauan dan evaluasi pelaksanaan program/kegiatan K/L (matriks 2a RAN SDGs), e-Monev SDGs memanfaatkan data dan informasi yang ada pada aplikasi eksisting antara lain KRISNA (referensi Rincian *Output* (RO) K/L yang sudah dilakukan penandaan (*tagging*) SDGs) dan e-Monev Bappenas (data realisasi capaian *output* dan anggaran kementerian/lembaga).

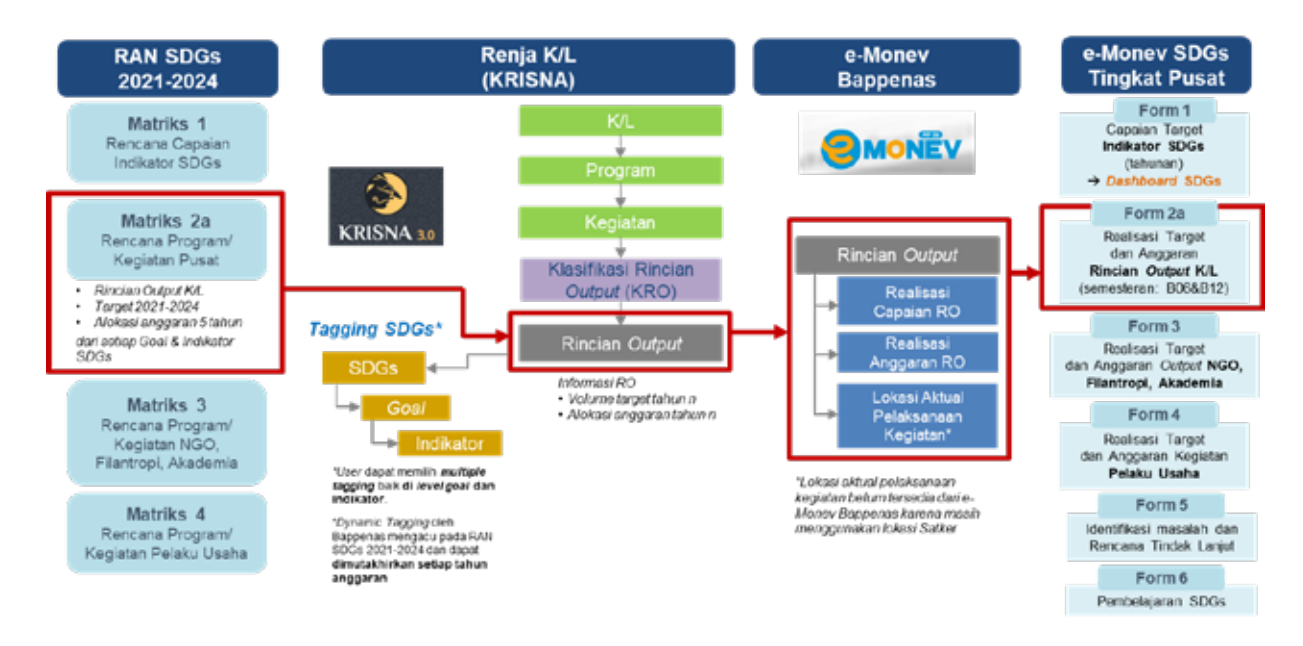

**Alur Penandaan (***Tagging***) Rincian** *Output* **SDGs dan Monev SDGs**

Aplikasi KRISNA-Renja K/L telah dilengkapi fitur *dynamic tagging* SDGs sehingga daftar rincian *output* (RO) yang mendukung setiap tujuan TPB/SDGs beserta target dan alokasi anggarannya bisa ditarik secara otomatis. Rekapitulasi daftar RO ter-*tagging* SDGs selanjutnya akan menjadi referensi pada e-Monev Bappenas sehingga data realisasi capaian target dan realisasi anggaran per semester pada tataran RO bisa ditarik secara otomatis. Data dan informasi inilah yang kemudian diunggah pada sistem e-Monev SDGs untuk keperluan monitoring dan analisis lanjut terhadap program dan kegiatan SDGs (Format 2a). Untuk pemerintah daerah, entri data masih akan dilakukan secara manual ke dalam sistem sebelum digitalisasi program/kegiatan SDGs dilakukan pada Sistem Informasi Perencanaan Daerah (SIPD).

Selain memonitor realisasi matriks program/kegiatan kementerian/lembaga (Matriks 2a), e-Monev SDGs juga memiliki fitur monitoring dan evaluasi bagi nonpemerintah. Organisasi nonpemerintah terutama yang telah mencantumkan rencana program/kegiatannya pada dokumen RAN TPB/SDGs 2021-2024 dapat melaporkan realisasi pelaksanaannya secara sukarela menggunakan sistem e-Monev SDGs. Dengan adanya digitalisasi sistem pelaporan, kepatuhan dan kelengkapan pelaporan dari pemerintah dan organisasi nonpemerintah dapat ditingkatkan.

# **BAB 2 PETUNJUK PENGGUNAAN E-MONEV SDGs**

# **2.1** *Login*

Sebelum melakukan entri data, langkah paling awal adalah mengakses tautan e-Monev SDGs dan masuk (*login*) ke dalam sistem.

• Ketik URL https://sdgs.bappenas.go.id/emonev

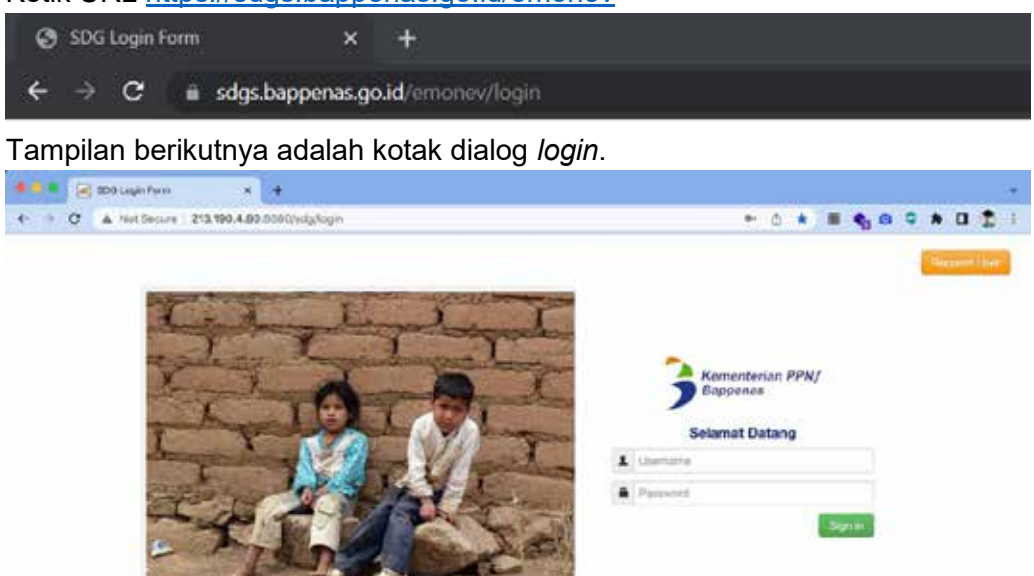

• Klik tombol *Request User* ( ) untuk mendapatkan *username* dan *password.*  Pada layar akan tampil kolom yang perlu dilengkapi degan informasi data diri dan institusi.

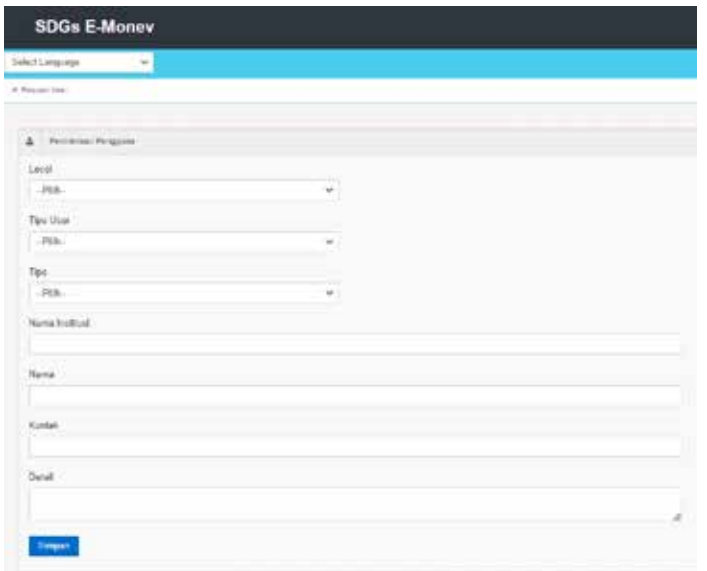

• Setelah berhasil melakukan registrasi, silakan masukkan email sebagai *username* dan kata sandi pada *password* pada halaman berikut.

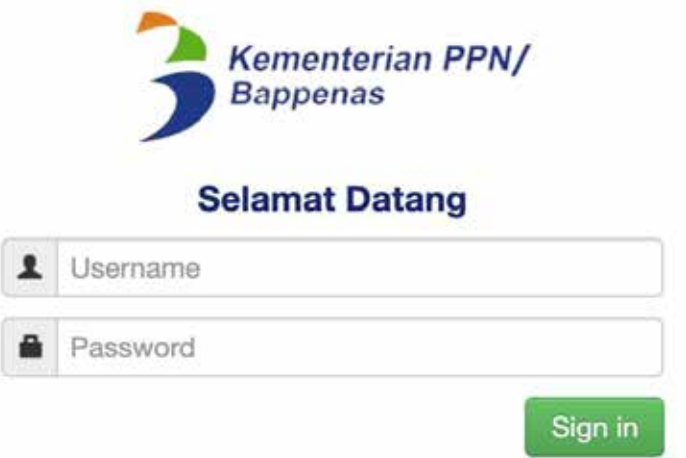

• Silakan tekan tombol *Sign in.*

## Sign in

- Setelah berhasil *login,* pada layar akan muncul halaman utama sebagai berikut. Pada *tab* bagian atas dapat dilihat menu-menu yang dapat dipilih oleh pengguna antara lain:
	- ─ Lembaga Non-Pemerintah untuk entri profil lembaga nonpemerintah yang terdiri atas organisasi kemasyarakatan, filantropi, dan akademisi.
	- ─ RAN/RAD untuk entri lampiran matriks 2, 3, dan 4 dari RAN/RAD TPB/SDGs.
	- Input Data untuk entri data rencana dan realisasi program/kegiatan.
	- ─ Persetujuan Data untuk *approval* terhadap entri data program/kegiatan baru.
	- Pengajuan Nilai
	- ─ Administrasi untuk mengelola profil pengguna, standardisasi satuan, dst.
	- ─ Import Data untuk mengunggah data dari format *excel* ke dalam sistem.
	- Pelaku Usaha untuk entri profil pelaku usaha.

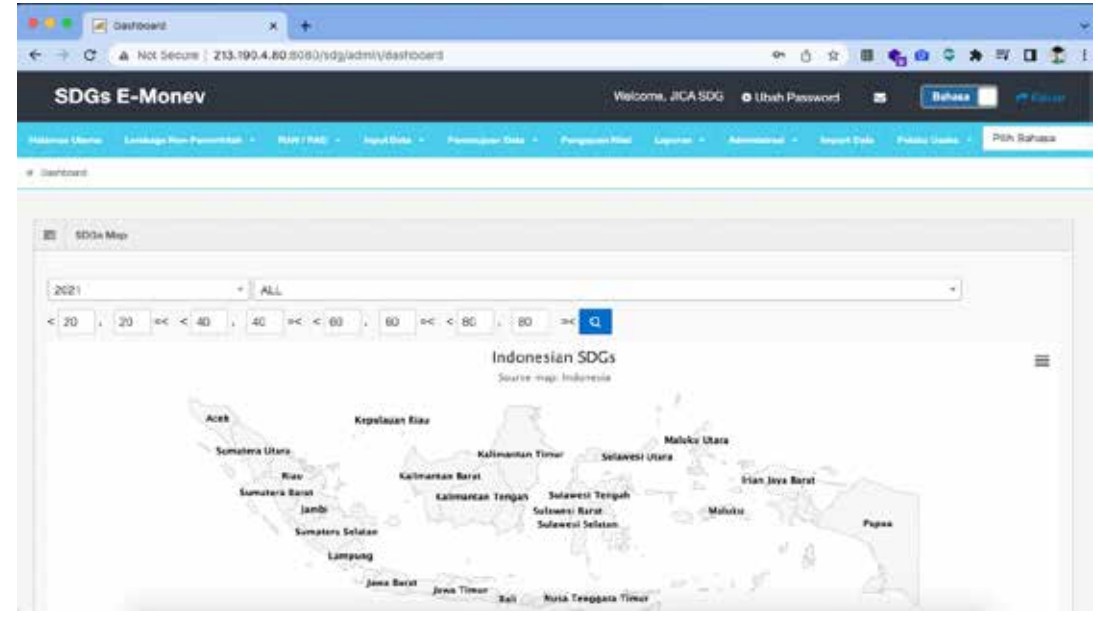

# **2.2** *Import* **data Matriks 2**

- Menu *import* data digunakan oleh Kementerian PPN/Bappenas c.q. Sekretariat Nasional SDGs untuk mengunggah data realisasi rincian *output* (RO) K/L yang diperoleh dari e-Monev Bappenas ke dalam sistem.
- Tekan pada menu *Import Data*

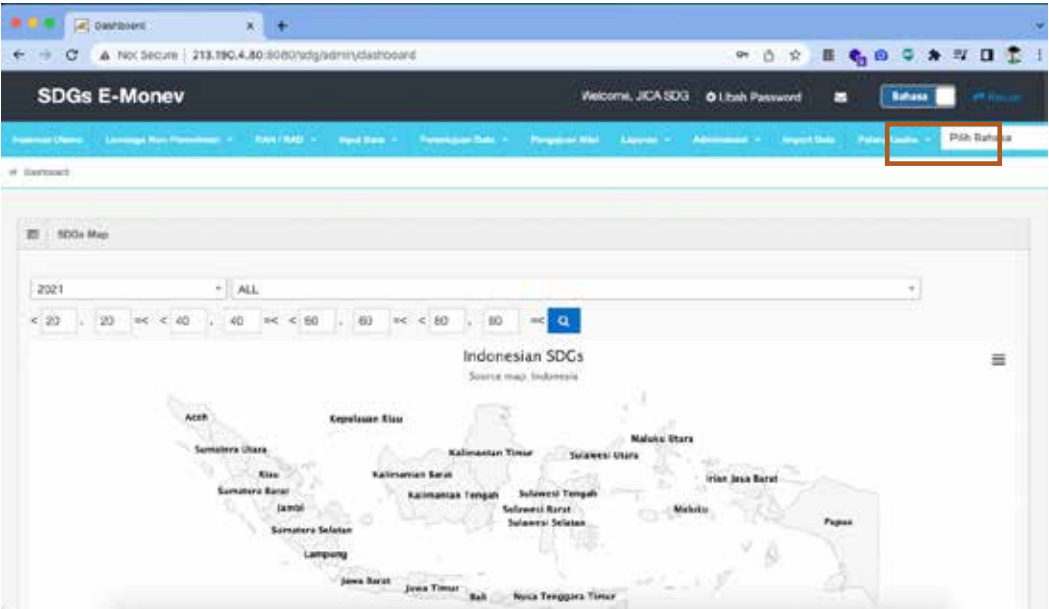

• Selanjutnya akan tampil halaman berikut.

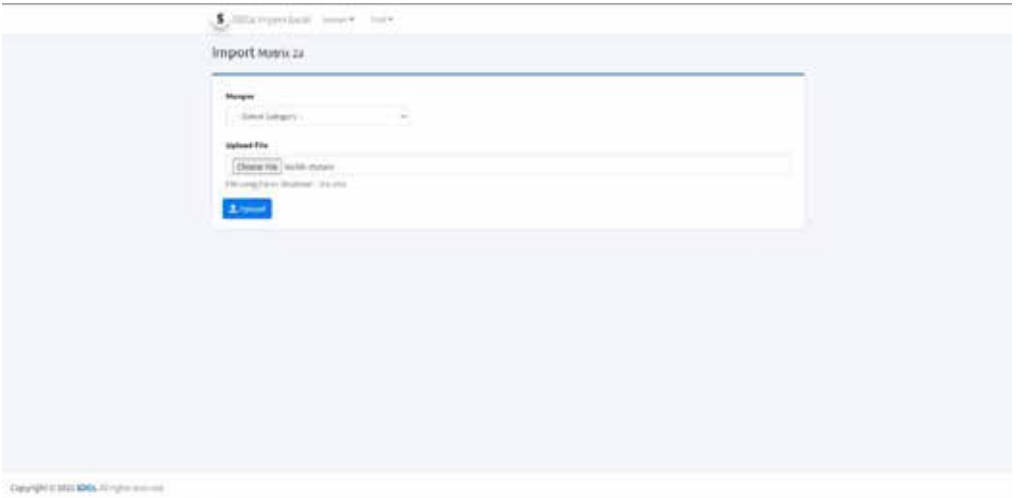

Gambar di atas menunjukkan tampilan halaman muka dari aplikasi. Halaman tampilan ini sekaligus menjadi halaman input matriks 2a. Terdapat beberapa fungsi pada *banner* teratas, dengan penjelasan sebagai berikut.

## **a.** *Banner* **Fungsi Utama**

Pada *banner* utama terdapat beberapa fungsi navigasi. Pada gambar di bawah ini terdapat kotak merah yang diberi angka untuk menandakan setiap fungsi yang tersedia. Berikut penjelasan setiap angka:

(1) Logo SDGs *Import Excel*

Logo SDGs *Import Excel* (<sup>\$ 5004</sup> memiliki fungsi untuk kembali ke halaman utama. Halaman utama yang dituju adalah halaman *import* Matriks 2a.

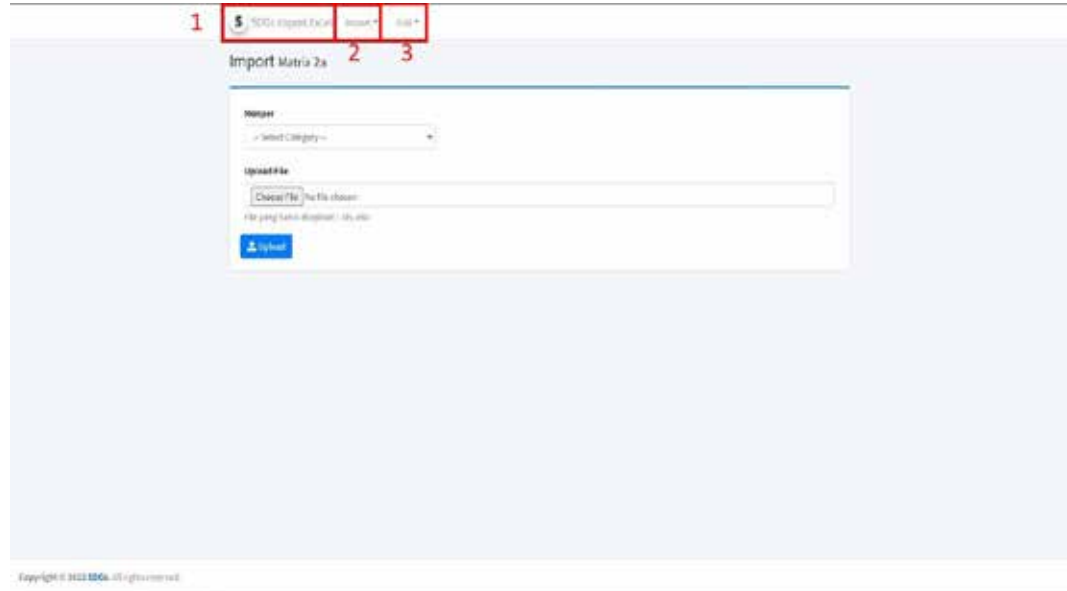

(2) Menu *Drop Down Import*

Pada menu *Import* ( $\frac{\text{Import}}{\text{Im} }$ ), pengguna dapat menampilkan menu *drop down* dengan cara mengarahkan kursor pada menu tersebut. Di bawah ini adalah contoh tampilan menu *import*.

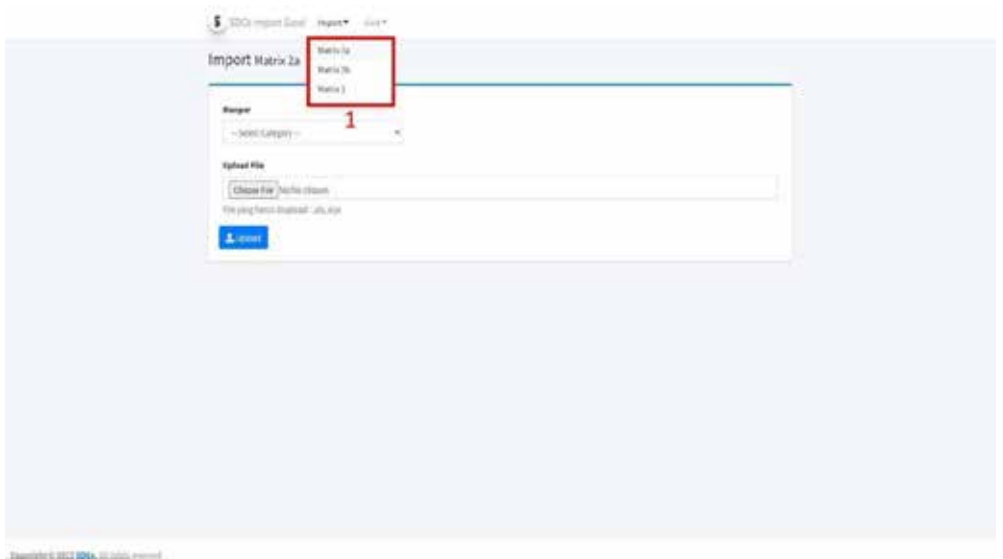

(3) Menu *Drop Down Grid*

Pada menu *Grid* ( <sup>Grid</sup> ), pengguna dapat menampilkan menu *drop down* dengan cara mengarahkan kursor pada menu tersebut. Di bawah ini contoh tampilan menu *Grid*.

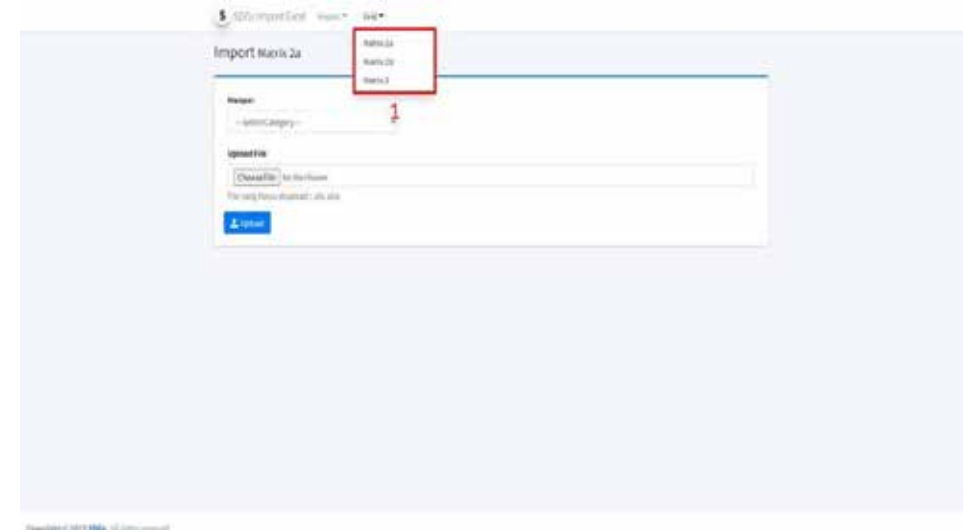

## **b.** *Import* **Matriks 2A**

Menu SDGs *import excel* memiliki fungsi utama yaitu melakukan *upload* data rencana program/kegiatan K/L di tingkat pusat dengan format xls dan xlsx ke dalam sistem/server e-Monev SDGs. *Upload* dengan format tersebut dilakukan agar dapat mengisi format matriks yang telah ditentukan sebelumnya. Berikut ini adalah tampilan *import matrix* 2a.

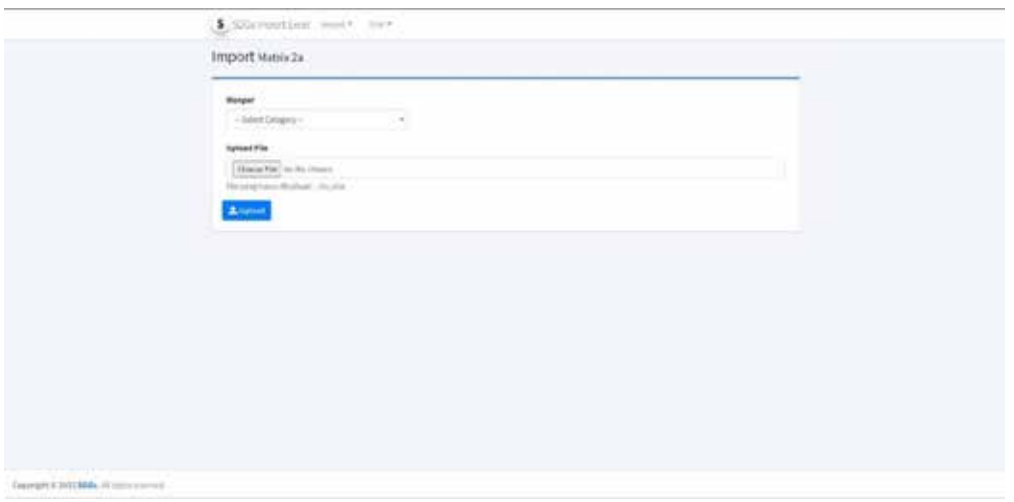

Untuk saat ini, tampilan *import matrix* 2a dan tampilan muka terlihat sama dan memiliki fungsi yang sama. Hal ini dilakukan karena aplikasi SDGs *import excel* masih dalam tahap pengembangan. Berikut ini adalah tampilan *import* Matriks 2a dan penjelasannya.

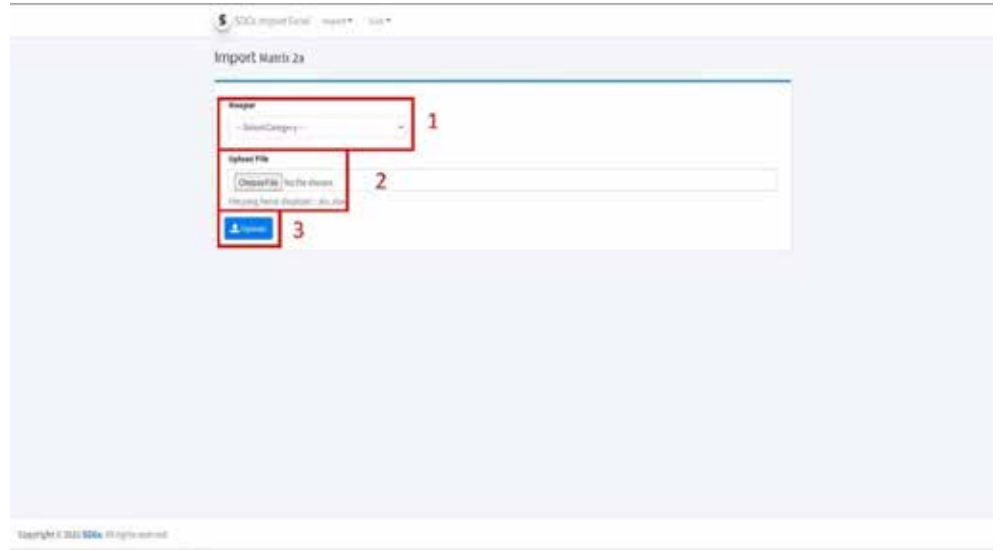

Fungsi halaman *import matrix* 2a

Pada gambar di atas dapat dilihat fungsi-fungsi aplikasi yang telah diberikan tanda kotak merah. Fungsi tersebut akan dijabarkan pada penjelasan berikut ini:

(1) Fungsi Monitoring Periode (Monper)

Pada menu ini, pengguna dapat melakukan pilihan monitoring periode (monper) yang telah disediakan. Fungsi ini berupa pilihan menurun ke bawah (*drop down*), seperti yang terlihat pada gambar berikut ini.

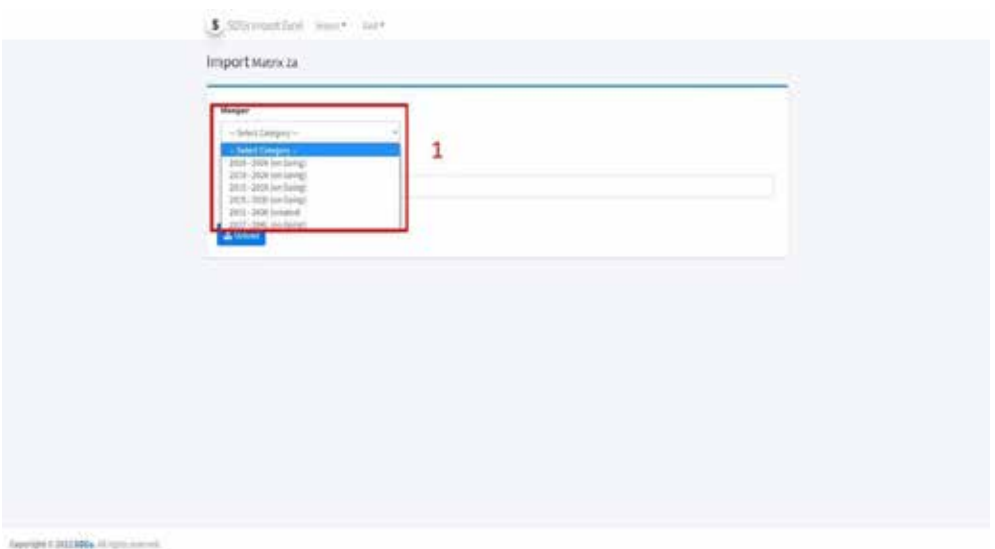

(2) Fungsi *upload file*

Setelah memilih monper, pengguna dapat menggunakan fungsi *upload file* untuk mengunggah file yang diinginkan ke dalam sistem. Bila tombol digunakan, maka akan muncul *windows* (jendela) baru dimana pengguna dapat melakukan pencarian (*browsing*) pada tempat penyimpanan lokal pada perangkat pengguna.

## (3) Fungsi Tombol *Upload*

Setelah pengguna melakukan pencarian *file* pada penyimpanan lokal perangkat, pengguna dapat melakukan *upload file*, atau mengirim *file* xls/xlsx menuju *server*

*database* aplikasi e-Monev SDGs. Pengguna cukup menekan tombol untuk melakukan kegiatan mengirim file.

## **c.** *Import* **Matriks 2B**

Aplikasi SDGs *import excel* memiliki fungsi utama yaitu melakukan *upload* data rencana program dan kegiatan yang dilakukan oleh Pemerintah Daerah dengan format xls dan xlsx ke dalam *database*/*server* e-Monev SDGs. *Upload* dengan format tersebut dilakukan agar dapat mengisi matriks yang telah ditentukan sebelumnya. Berikut ini adalah tampilan *import matrix* 2b.

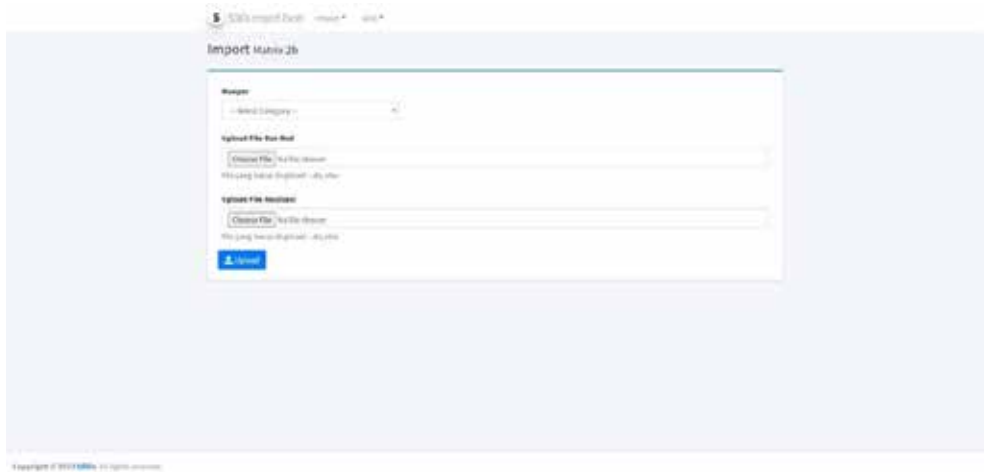

Sama seperti halaman *import matrix* 2a, halaman *import matrix* 2b memiliki fungsi untuk melakukan *upload*/mengirim data xls/xlsx menuju *database*/*server* e-Monev SDGs. Akan tetapi berbeda dengan halaman *import matrix* 2a, halaman *import matrix* 2b memiliki fungsi tambahan yang berguna untuk mengisi Matriks 2b. Berikut ini penjelasan mengenai fungsi-fungsi halaman *import matrix* 2b.

## Fungsi halaman *import matrix* 2b

Pada gambar di bawah ini dapat dilihat fungsi-fungsi aplikasi yang telah diberikan tanda kotak merah. Fungsi tersebut akan dijabarkan pada penjelasan berikut ini:

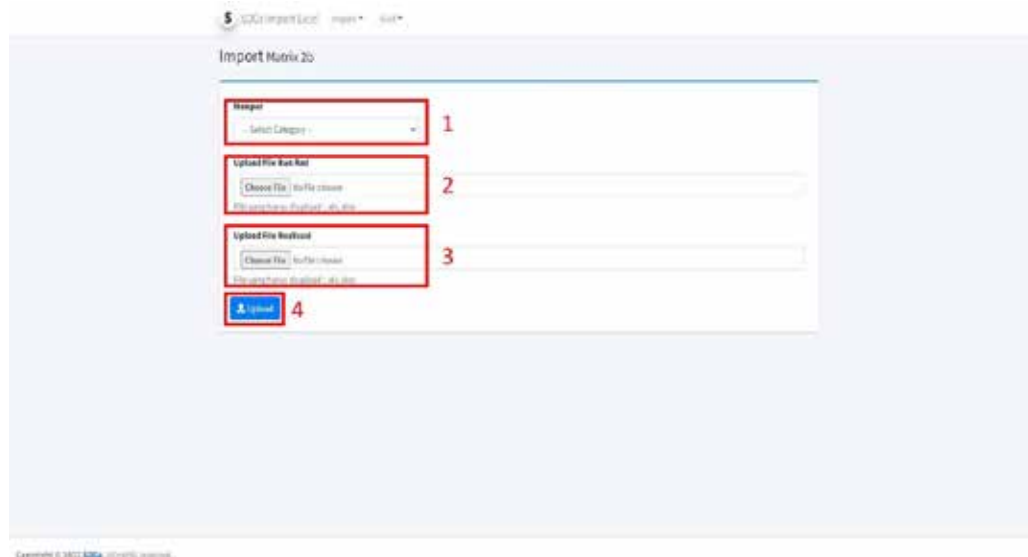

(1) Fungsi Monitoring Periode (Monper)

Pada menu ini, pengguna dapat melakukan pilihan monper (monitoring periode) yang telah disediakan. Fungsi ini berupa pilihan menurun ke bawah (*drop down*). Berikut ini adalah gambaran menu menurun kebawah fungsi monper.

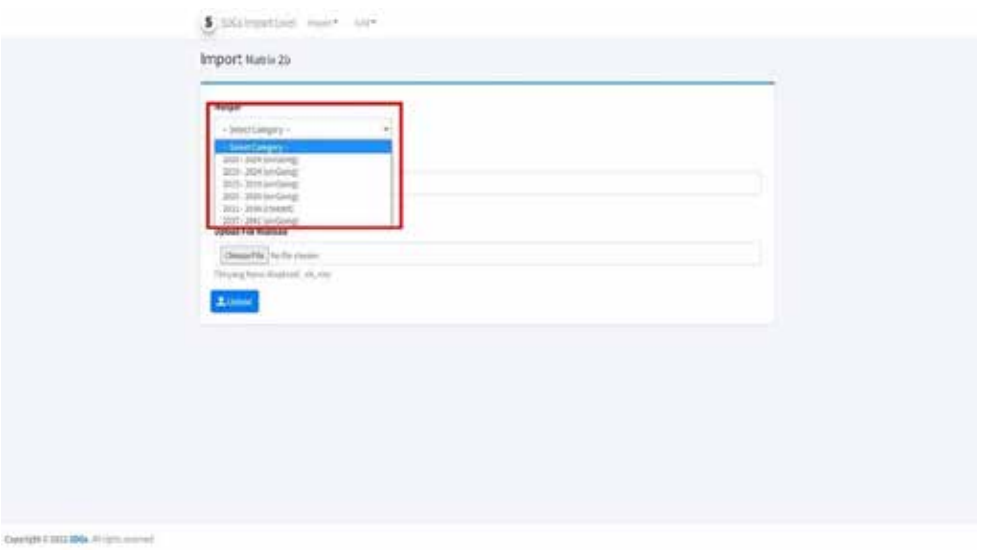

(2) Fungsi *upload file* RAN dan RAD TPB/SDGs

Setelah memilih monper, user dapat menggunakan fungsi *upload file* untuk mengupload file RAN dan RAD yang diinginkan. Bila tombol Choose File digunakan, maka akan muncul *windows* (jendela) baru dimana *user* dapat melakukan pencarian (*browsing*) file RAN dan RAD TPB/SDGs dalam format xls/xlsx pada tempat penyimpanan lokal pada perangkat user.

(3) Fungsi *upload file* Realisasi

Setelah memilih file RAN dan RAD TPB/SDGs yang diinginkan, *user* dapat menggunakan fungsi *upload file* untuk mengunggah *file* Realisasi yang diinginkan ke dalam sistem. Bila tombol sistem digunakan, maka akan muncul *windows* (jendela) baru dimana *user* dapat melakukan pencarian (*browsing*) file

Realisasi dalam format xls/xlsx pada tempat penyimpanan lokal pada perangkat user.

(4) Fungsi Tombol *upload*

Setelah user melakukan pencarian file pada penyimpanan lokal perangkat untuk melakukan proses *upload* RAN/RAD TPB/SDGs dan file Realisasi, *user* dapat melakukan *upload file*, atau mengirim file xls/xlsx menuju *server database* aplikasi SDGs. User cukup menekan tombol **kuntuk melakukan kegiatan** mengirim *file*.

## **d.** *Grid* **Matriks 2A**

Pada aplikasi SDGs *Import Excel* terdapat fitur *Grid*. *Grid* yang dimaksud pada aplikasi ini adalah: tampilan *list* data dari masing-masing matriks yang berasal dari data yang telah berhasil di-*upload* ke dalam sistem. Data matriks yang telah di-*upload* akan ditampilkan pada halaman *grid* ini. Berikut adalah tampilan halaman *Grid matrix* 2a.

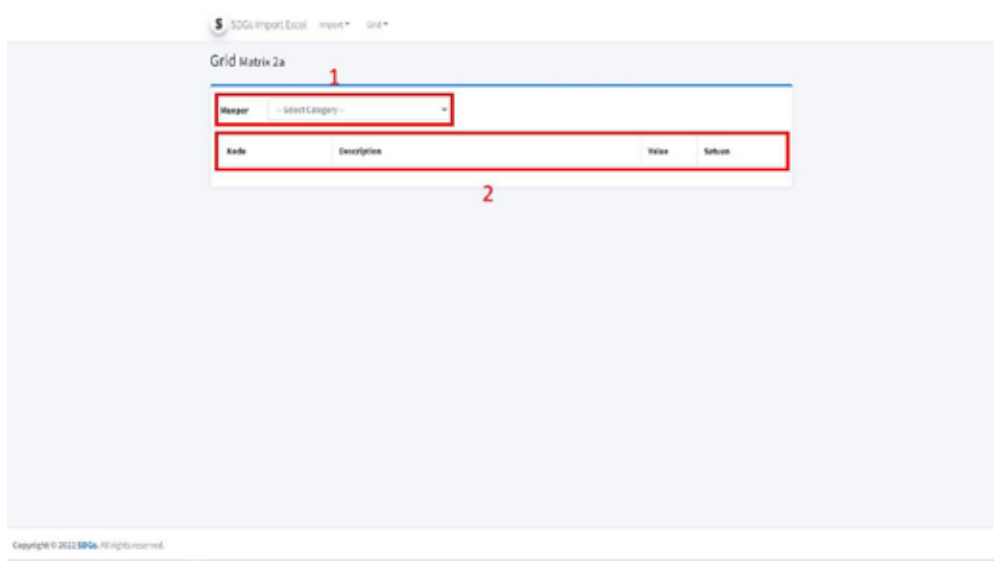

Fungsi pada halaman *Grid Matrix* 2a

Pada gambar diatas ini dapat terlihat beberapa fungsi yang terdapat pada halaman *Grid matrix* 2a. Fungsi tersebut ditandai dengan kotak merah dan angka di dekatnya. Berikut ini adalah penjelasan mengenai fungsi tersebut.

(1) Fungsi Menu Monitoring Periode (Monper)

Pada fungsi ini, *User* dapat melakukan pilihan monper (monitoring periode) yang telah disediakan. Fungsi ini berupa pilihan menurun ke bawah (*drop down*). Berikut ini adalah gambaran menu menurun kebawah fungsi monper.

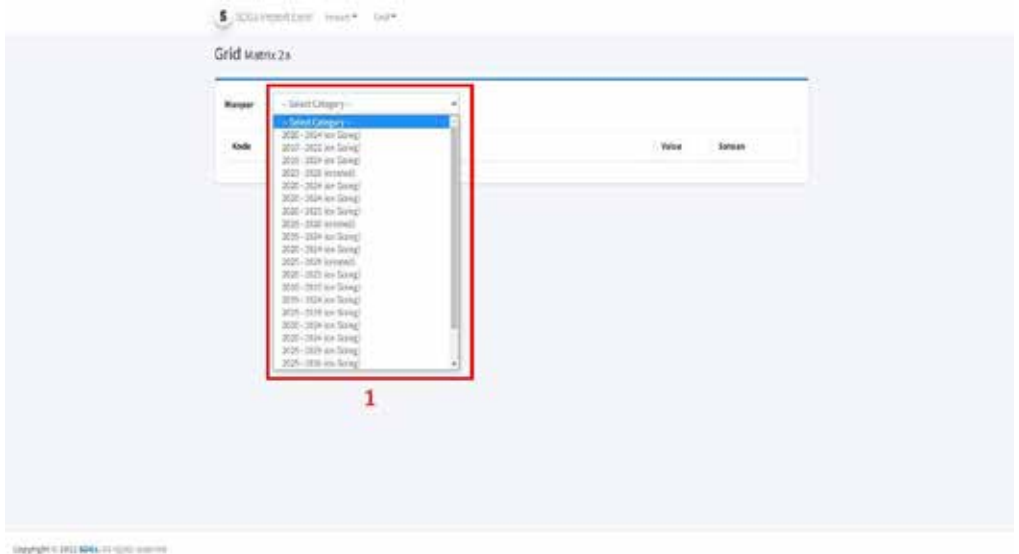

(2) Fungsi Kolom Tampilan Detil

Bila *user* telah menentukan kategori periode monper, maka secara otomatis halaman akan berubah mengikuti pilihan monper yang telah dipilih. Terdapat 4 kolom menurun kebawah yang memberikan informasi mengenai *Grid matrix* 2a, kolom tersebut adalah kolom kode, kolom deskripsi, kolom *Value* dan kolom Satuan. Gambar dibawah ini memperlihatkan tampilan detil kolom hasil *upload* dari *import excel matrix* 2a.

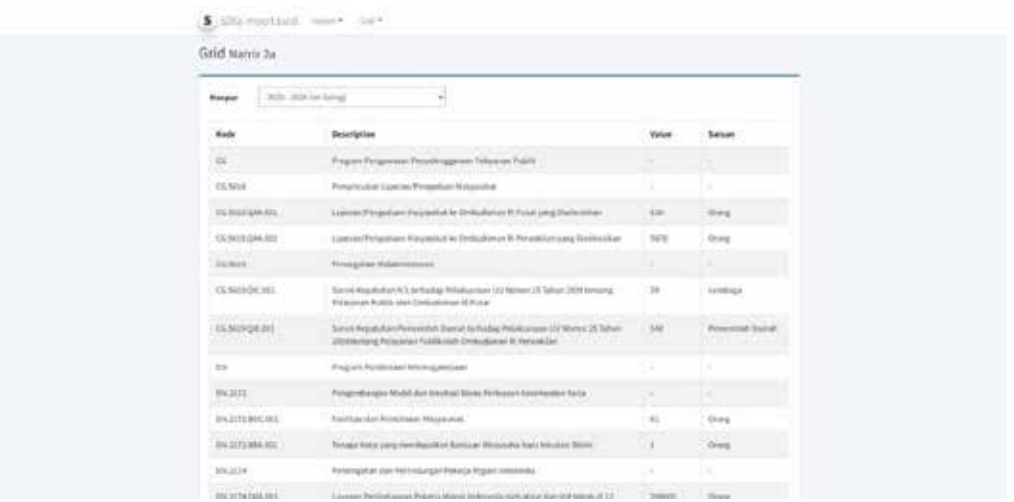

#### **e.** *Grid* **Matriks 2B**

Pada halaman ini terdapat beberapa fungsi yang akan menampilkan hasil *upload* dari *matrix* 2b. data yang telah di-*upload* ke sistem SDGs *matrix* 2b akan muncul detil tampilan pada halaman ini. Di bawah ini adalah tampilan dari halaman *Grid Matrix* 2b.

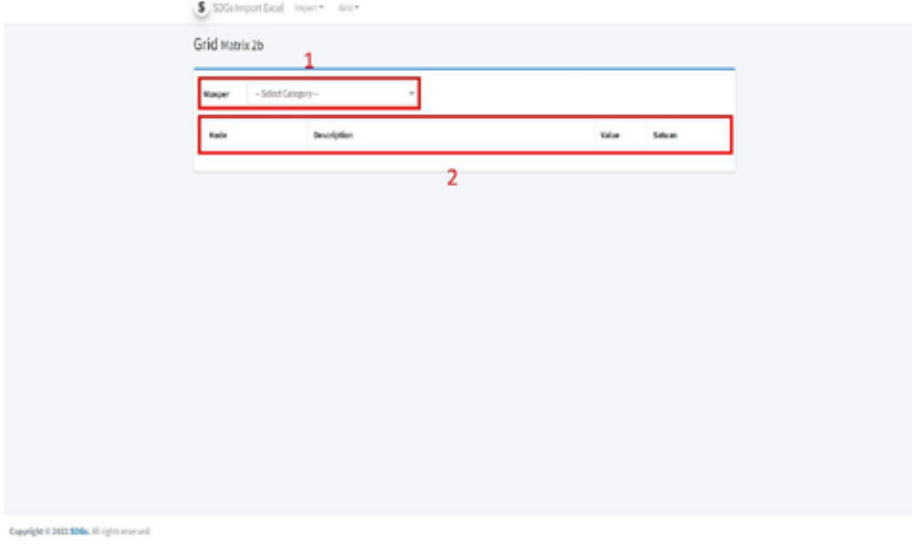

## Fungsi Pada Halaman *Grid Matrix* 2b

Pada gambar di atas dapat dilihat beberapa fungsi yang terdapat pada halaman *Grid matrix* 2b. Fungsi tersebut ditandai dengan kotak merah dan angka di dekatnya. Berikut ini adalah penjelasan mengenai fungsi tersebut.

(1) Fungsi Menu Monitoring Periode (Monper)

Pada fungsi ini, *User* dapat melakukan pilihan monper (monitoring periode) yang telah disediakan. Fungsi ini berupa pilihan menurun ke bawah (*drop down*). Berikut ini adalah gambaran menu menurun kebawah fungsi monper.

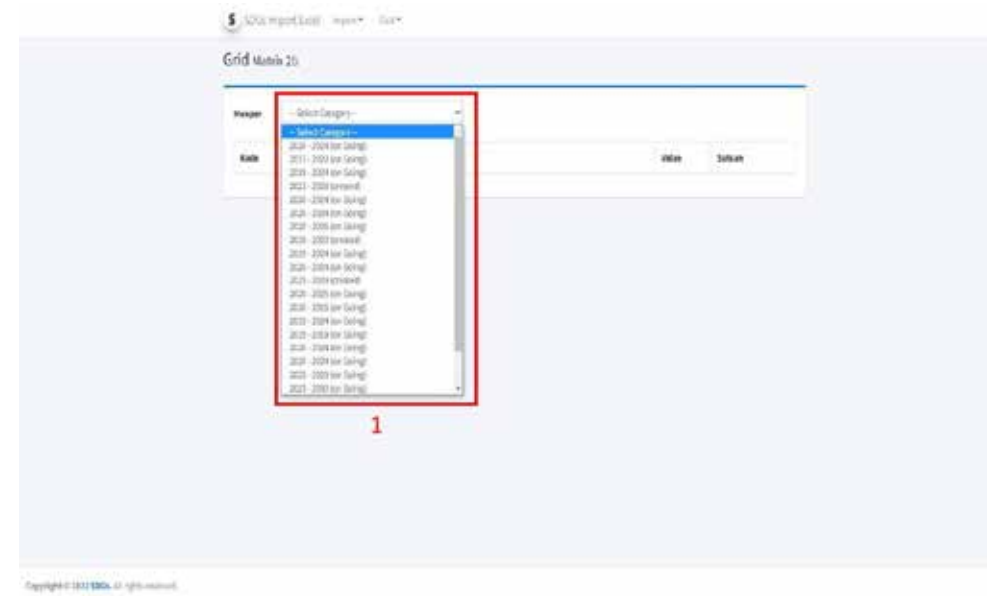

<u>131 - Jan James James Jan James James James James James James James James James James James James James James</u>

(2) Fungsi Kolom Tampilan Detil

Bila *user* telah menentukan kategori periode monper, maka secara otomatis halaman akan berubah mengikuti pilihan monper yang telah dipilih. Terdapat 4 kolom menurun ke bawah yang memberikan informasi mengenai *Grid matrix* 2b, kolom tersebut adalah kolom kode, kolom deskripsi, kolom *Value* dan kolom Satuan. Gambar di bawah ini memperlihatkan tampilan detil kolom hasil *upload* dari *import excel matrix* 2b.

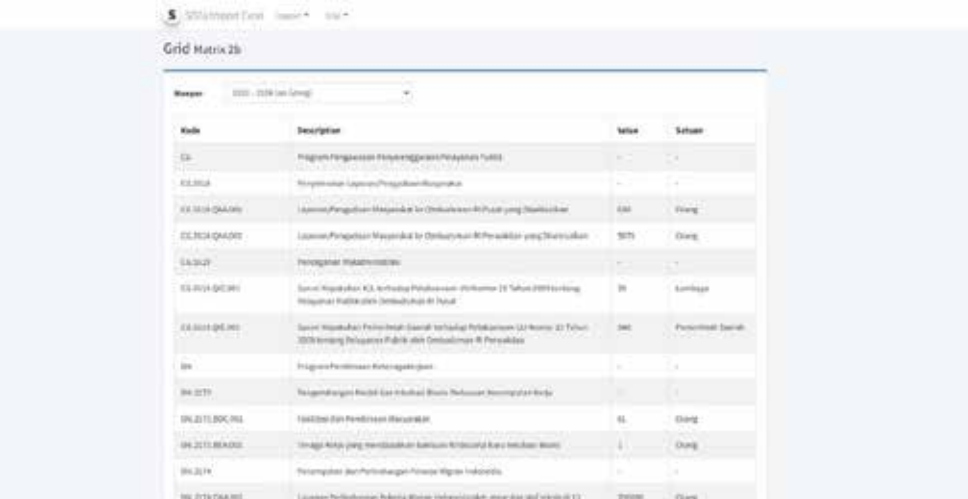

# **2.3 Analisis Matriks 2A**

#### **a. Analisis Data Sebaran Matriks 2a (Rencana)**

Aplikasi e-Monev SDGs dilengkapi dengan fitur analitik diantaranya adalah fitur untuk menganalisis data sebaran matriks 2a RAN TPB/SDGs (rencana program, kegiatan, dan rincian *output* K/L untuk pencapaian SDGs). Berikut ini adalah langkah-langkah untuk menghasilkan analisis sebaran matriks 2a:

- Pilih Monitoring Periode
- Pilih Tahun
- Pilih *Goal* (Tujuan)

Selanjutnya, aplikasi akan menampilkan diagram batang sebagai berikut. Grafik di bawah ini menunjukkan sebaran program pada periode RAN TPB/SDGs 2021-2024 untuk tahun 2021 yang mendukung Tujuan 1 Tanpa Kemiskinan, yaitu sebanyak 9 program dari 8 kementerian/lembaga (K/L).

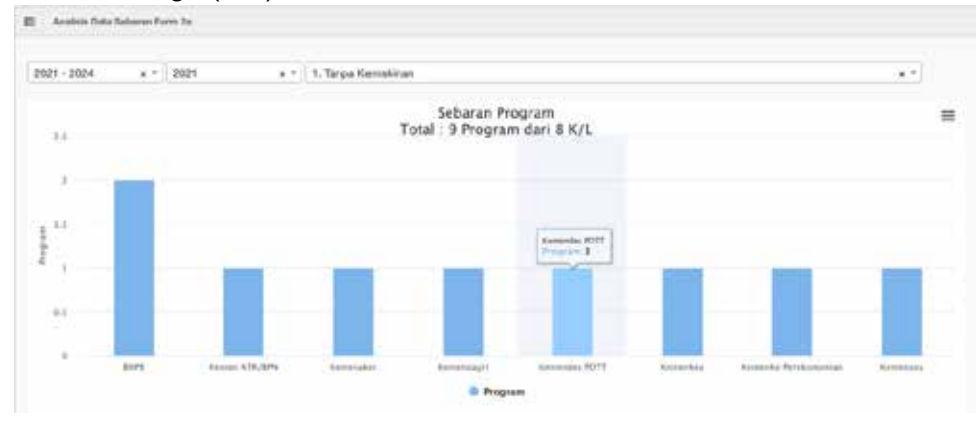

 $\overline{1}$ 

Selain itu, analisis juga akan menampilkan sebaran kegiatan K/L pada *pie chart* berikut ini. Dari grafik di bawah ini, terdapat 28 kegiatan dari 8 K/L yang mendukung Tujuan 1 Tanpa Kemiskinan pada tahun 2021 dengan rincian jumlah kegiatan pada setiap K/L.

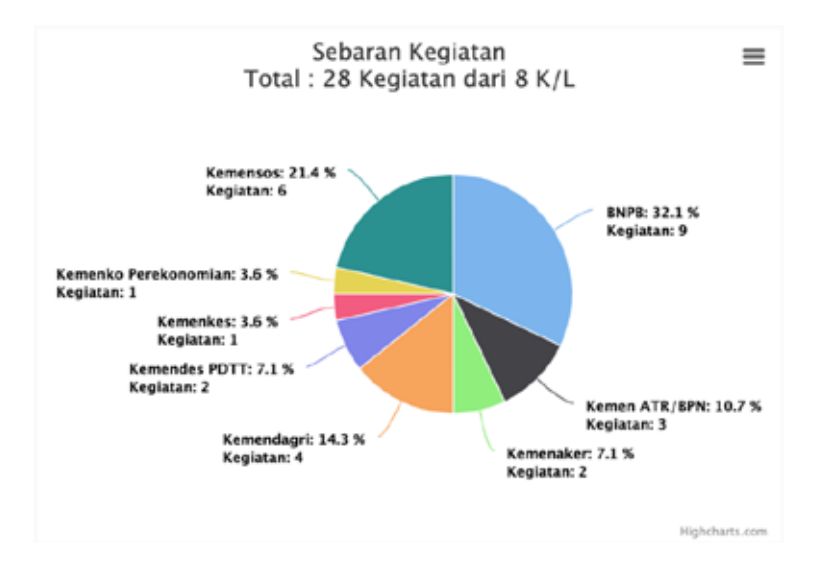

Berikutnya, akan ditampilkan sebaran rincian *output* K/L pada *pie chart* berikut ini. Dari grafik di bawah ini, terdapat 68 rincian *output* (RO) dari 8 K/L yang mendukung Tujuan 1 Tanpa Kemiskinan pada tahun 2021 dengan rincian jumlah RO pada masing-masing K/L. Kemen ATR/BPN memiliki jumlah RO terbanyak, diikuti dengan Kemensos dan Kemendagri.

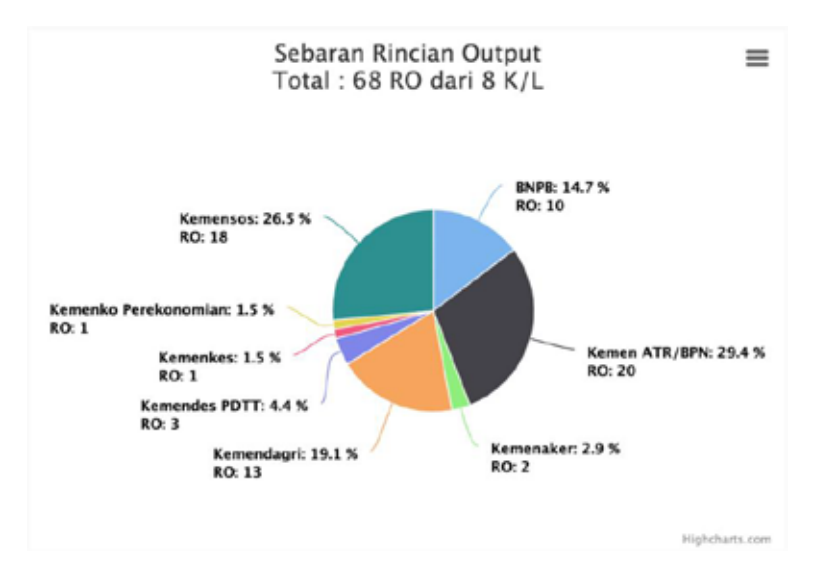

# **b. Analisis Data Realisasi Form 2a (Realisasi)**

Selain data rencana program/kegiatan/rincian *output* K/L, e-Monev SDGs juga memiliki fitur untuk menganalisis realisasi pelaksanaan intervensi dan angaran pada tataran rincian *output* K/L. Untuk realisasi anggaran dapat dilakukan penjumlahan (agregasi) pada tingkat indikator SDGs dan pada tingkat K/L untuk Tujuan SDGs yang diinginkan dalam bentuk *spider web*. Sementara untuk realisasi *output* ditampilkan untuk masingmasing RO (tidak dapat dilakukan agregasi karena perbedaan intervensi dan satuan pada setiap RO). Tampilan analisis realisasi *output* dalam bentuk analisis kuadran.

#### (1) Analisis *spider web* realisasi anggaran

Grafik di bawah ini menampilkan realisasi anggaran per indikator SDGs pada Tujuan yang dipilih dalam 1 (satu) tahun anggaran. Capaian realisasi anggaran tersebut digambarkan berdasarkan perkembangan dari setiap semesternya. Realisasi per semester digambarkan dalam grafik *spider* dengan garis berwarna biru menunjukkan realisasi semester 1 dan garis berwarna hijau menunjukkan realisasi sampai akhir semester 2 (total 1 tahun anggaran). Grafik ini diharapkan dapat memberikan informasi terkait dengan kemajuan realisasi anggaran yang mendukung setiap indikator SDGs secara semesteran.

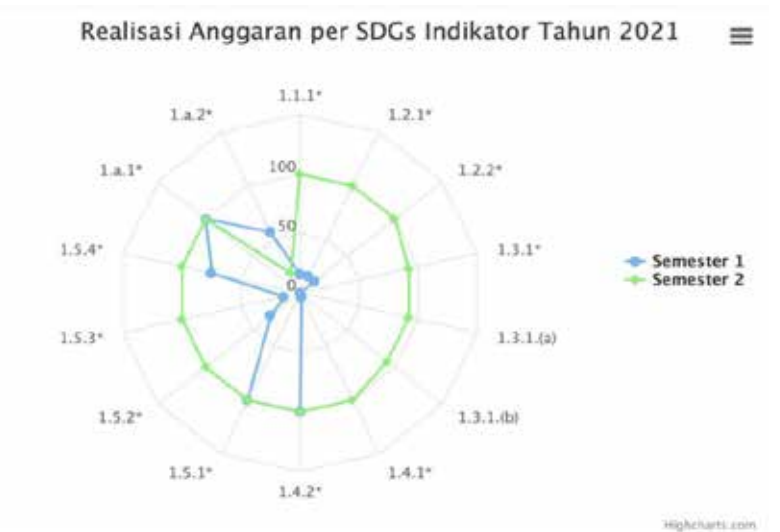

Selain menurut indikator SDGs, analisis realisasi anggaran pada Tujuan yang dipilih dalam 1 (satu) tahun anggaran juga ditampilkan per kementerian/lembaga (K/L). Sama seperti sebelumnya, capaian realisasi ditampilkan per semester (garis biru menunjukkan realisasi semester 1 sementara garis hijau menunjukkan realisasi sampai akhir semester 2).

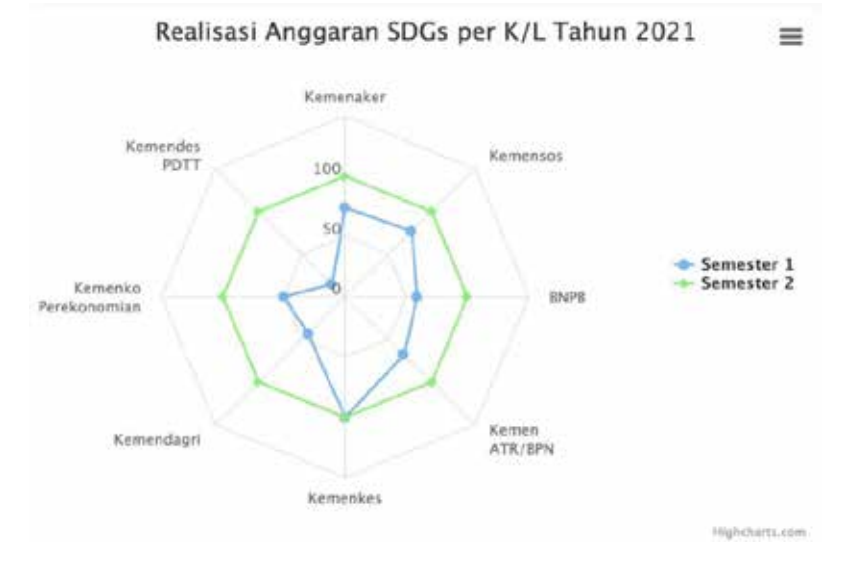

(2) Analisis Kuadran Form 2a berdasarkan Tujuan dan Indikator SDGs

Analisis realisasi *output* dan anggaran untuk setiap Tujuan dan Indikator SDGs ditampilkan pada tataran rincian *output.*

## • Analisis Semester 1 Berdasarkan Tujuan SDGs

Berikut ini adalah langkah-langkah untuk menampilkan analisis realisasi semester 1 berdasarkan Tujuan (*goal*) SDGs.

- Pilih monitoring periode
- ─ Pilih tahun
- ─ Pilih Semester 1
- ─ Pilih Tujuan (*goal*)

Selanjutnya akan tampil grafik di bawah ini. Grafik menampilkan sebaran RO berdasarkan persentase hasil perbandingan antara realisasi anggaran dan capaian rincian *output* yang mendukung Tujuan 1 Tanpa Kemiskinan. Sebaran RO akan terlihat pada kuadran 1, kuadran 2, kuadran 3 dan kuadran 4. Nilai titik potong pada Semester 1 adalah 47,5% yang diambil dari setengah nilai batas minimal realisasi akhir tahun yang diharapkan (*desirable*) sebesar 95%. Dari grafik ini dapat diketahui RO dari K/L mana saja yang perlu percepatan pelaksanaan pada semester berikutnya.

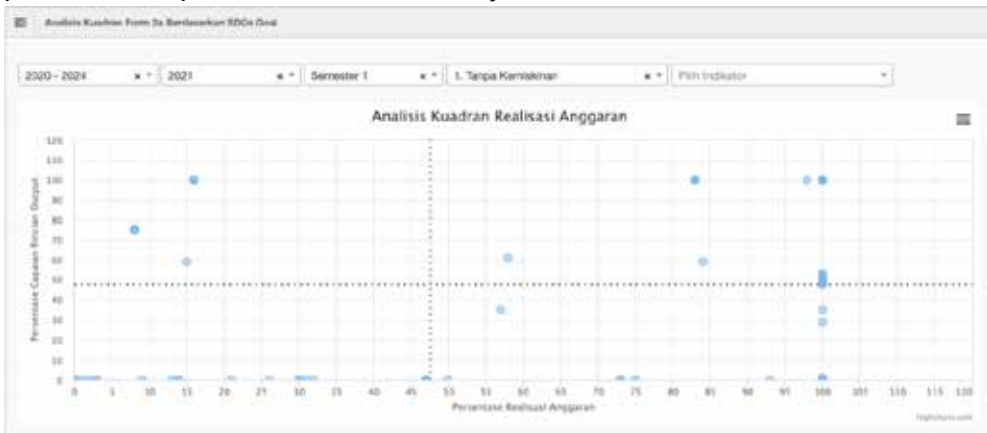

• Analisis Semester 1 Berdasarkan Indikator SDGs

Berikut ini adalah langkah-langkah untuk menampilkan analisis realisasi semester 1 yang lebih rinci lagi yaitu berdasarkan indikator SDGs pada Tujuan tertentu.

- Pilih monitoring periode
- ─ Pilih tahun
- ─ Pilih Semester 1
- ─ Pilih Tujuan (*goal*)
- ─ Pilih Indikator SDGs

Selanjutnya akan tampil grafik di bawah ini. Grafik menunjukkan sebaran RO berdasarkan persentase hasil perbandingan antara realisasi anggaran dan capaian rincian *output* yang mendukung Indikator 1.1.1\* Tingkat kemiskinan ekstrim pada Tujuan 1 Tanpa Kemiskinan. Sebaran RO akan terlihat pada kuadran 1, kuadran 2, kuadran 3 dan kuadran 4. Nilai titik potong pada Semester 1 adalah 47,5% yang diambil dari setengah nilai batas minimal realisasi akhir tahun yang diharapkan (*desirable*) sebesar 95%. Dari grafik ini dapat diketahui RO dari K/L mana saja yang perlu percepatan pelaksanaan pada semester berikutnya.

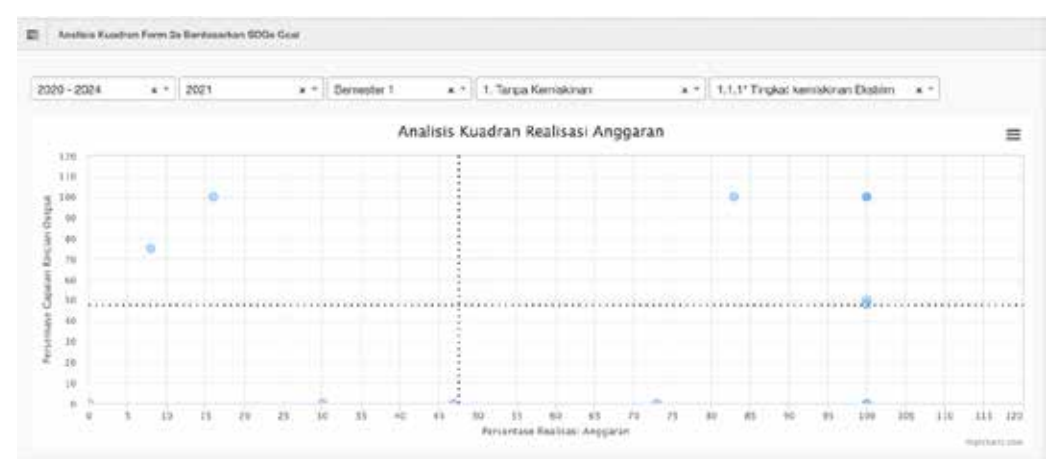

• Analisis Semester 2 Berdasarkan Tujuan SDGs

Berikut ini adalah langkah-langkah untuk menampilkan analisis realisasi semester 2 berdasarkan Tujuan (*goal*) SDGs.

- Pilih monitoring periode
- ─ Pilih tahun
- Pilih Semester 2
- ─ Pilih Tujuan (*goal*)

Selanjutnya akan tampil grafik di bawah ini. Grafik menampilkan sebaran RO berdasarkan persentase hasil perbandingan antara realisasi anggaran dan capaian rincian *output* yang mendukung Tujuan 1 Tanpa Kemiskinan. Sebaran RO akan terlihat pada kuadran 1, kuadran 2, kuadran 3 dan kuadran 4. Nilai titik potong pada Semester 2 adalah batas minimal realisasi akhir tahun yang diharapkan (*desirable*) sebesar 95%. Dari grafik ini dapat diketahui kinerja RO K/L selama 1 (satu) tahun pelaksanaan anggaran.

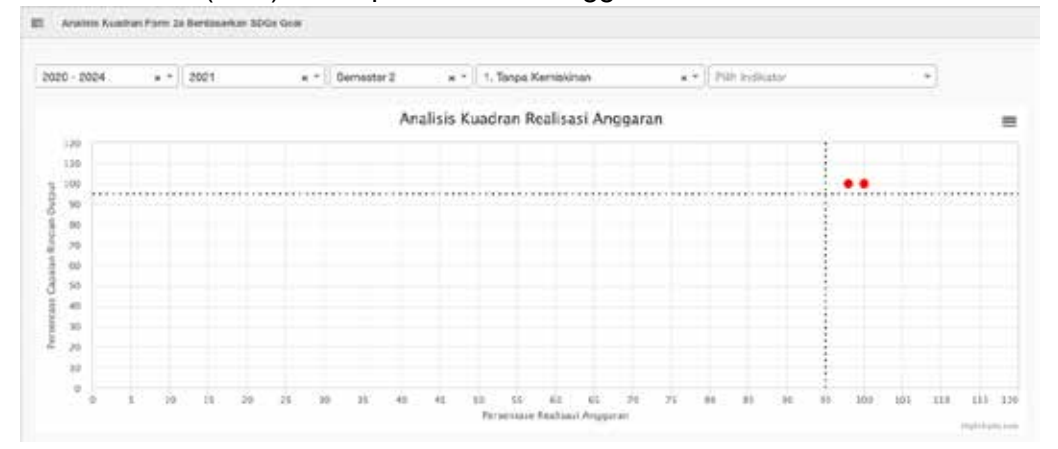

## • Analisis Semester 2 Berdasarkan Indikator SDGs

Berikut ini adalah langkah-langkah untuk menampilkan analisis realisasi semester 2 yang lebih rinci lagi yaitu berdasarkan indikator SDGs pada Tujuan tertentu.

- Pilih monitoring periode
- ─ Pilih tahun
- Pilih Semester 2
- ─ Pilih Tujuan (*goal*)
- ─ Pilih Indikator SDGs

Selanjutnya akan tampil grafik di bawah ini. Grafik menampilkan sebaran RO berdasarkan persentase hasil perbandingan antara realisasi anggaran dan capaian rincian *output* yang mendukung indikator 4.1.1.(a) literasi dan numerasi anak dan remaja pada Tujuan 4 Pendidikan Berkualitas. Sebaran RO akan terlihat pada kuadran 1, kuadran 2, kuadran 3 dan kuadran 4. Nilai titik potong pada Semester 2 adalah batas minimal realisasi akhir tahun yang diharapkan (*desirable*) sebesar 95%. Dari grafik ini dapat diketahui kinerja RO K/L selama 1 (satu) tahun pelaksanaan anggaran. Selain menampilkan persentase nilai perbandingan realisasi tersebut, terdapat *color code* titik RO yang menggambarkan capaian indikator SDGs-nya yaitu indikator 4.1.1.(a) dengan warna merah (tidak tercapai), kuning (membaik/menunjukkan kemajua), atau hijau (tercapai).

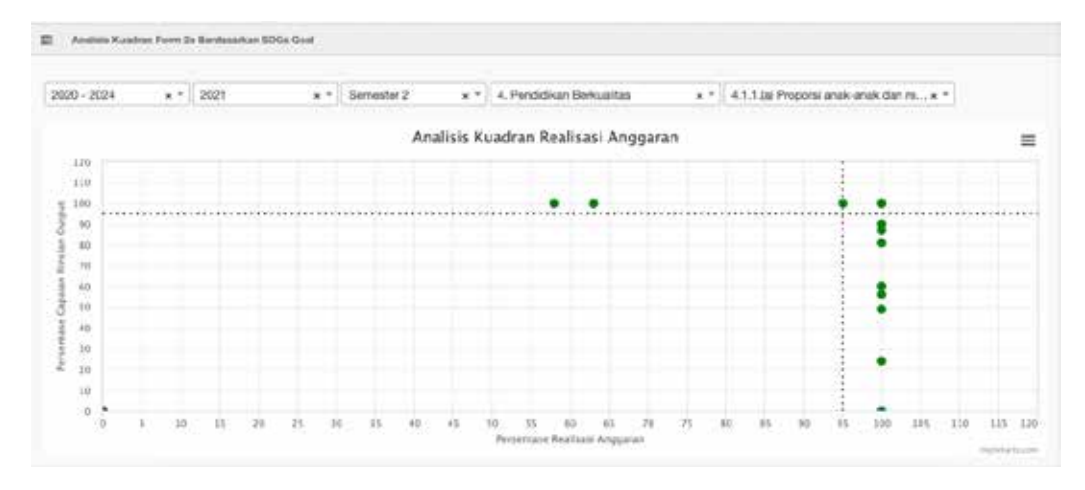

• Analisis Pergerakan Realisasi Form 2a Berdasarkan Indikator SDGs

Selain tampilan analisis per semester, realisasi capaian output dan anggaran setiap RO yang mendukung indikator SDGs juga dapat ditampilkan pergerakannya dari semester 1 ke semester 2. Langkah-langkah untuk menampilkan grafik tersebut adalah sebagai berikut.

- Pilih monitoring periode
- ─ Pilih tahun
- ─ Pilih Indikator SDGs

Selanjutnya akan tampil grafik di bawah ini. Grafik menggambarkan pergerakan realisasi dari setiap RO yang mendukung indikator SDGs yang dipilih, dari semester 1 ke semester 2 pada tahun tertentu. Pergerakan RO ditandai dengan garis dengan warna spesifik untuk setiap RO. Setiap titik yang ditampilkan merupakan pasangan yang memuat antara titik persentase capaian di semester 1 dan capaian di semester 2 untuk RO yang sama dengan maksud agar dapat dilihat kemajuan dari setiap capaiannya.

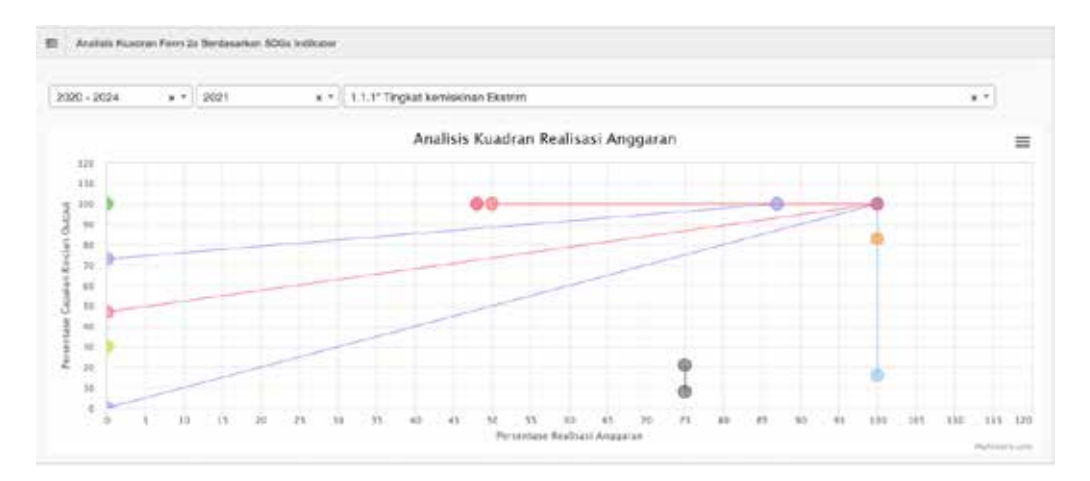

Apabila *user* ingin melihat kemajuan capaian salah satu titik rincian *output*, maka *user* dapat menyorot salah satu titik, sehingga akan tampil titik pasangannya, dengan contoh tampilan sebagai berikut.

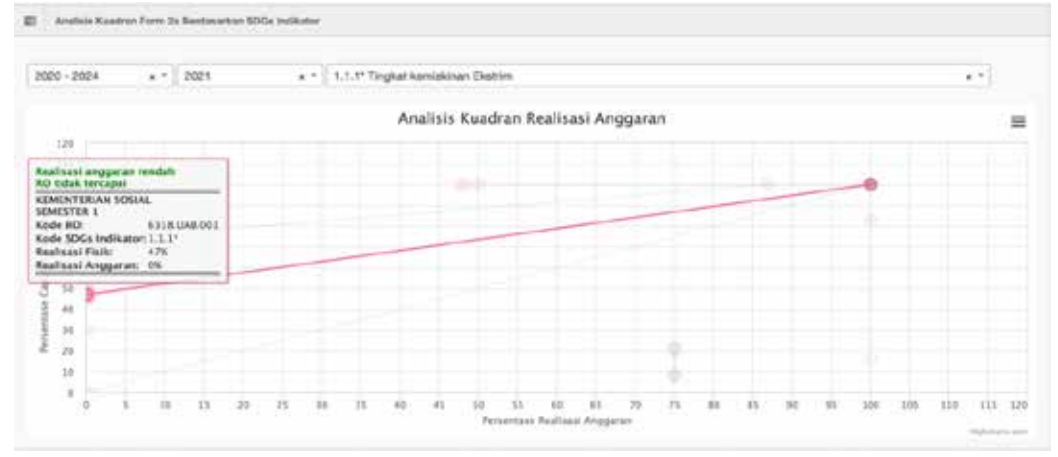

• Analisis Data Kinerja Rincian *Output* Form 2a

Untuk mengetahui rekapitulasi kinerja dari rincian output yang mendukung indikator SDGs tertentu, *user* dapat menggunakan fitur berikut ini dengan langkah-langkah sebagai berikut:

- ─ Pilih periode monitoring
- ─ Pilih Indikator SDGs

Selanjutnya akan tampil *pie chart* yang menunjukkan jumlah dan persentase RO dengan realisasi fisik (capaian *output*) < 75%, diantara 75-95%, dan >95%.

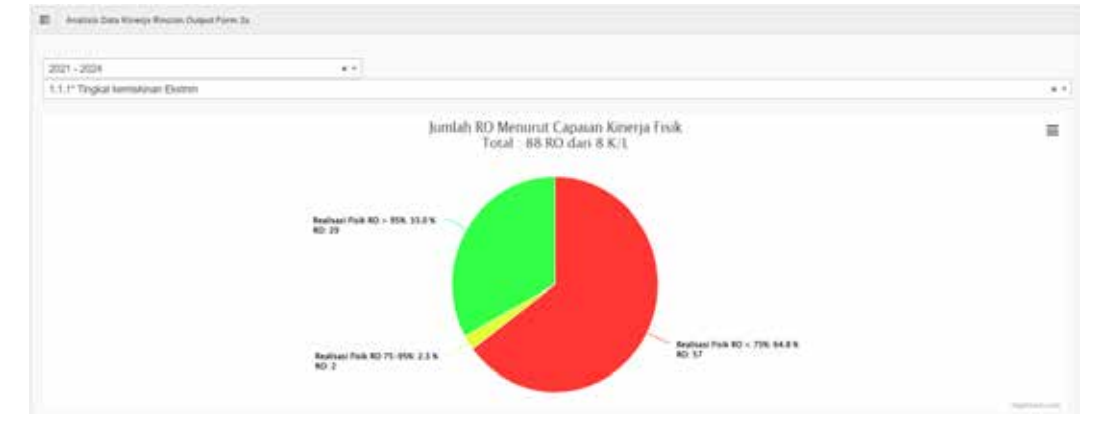

# **2.4 Pembuatan Profil Organisasi Non Pemerintah (NSA)**

Aplikasi e-Monev SDGs tidak hanya diperuntukkan untuk monitoring dan evaluasi program dan kegiatan pemerintah, tetapi juga dapat digunakan oleh organisasi nonpemerintah (*Non-State Actor*/NSA) antara lain organisasi kemasyarakatan, filantropi, dan akademisi untuk melaporkan perkembangan capaian program dan kegiatannya secara sukarela. Setelah melakukan registrasi, selanjutnya *user* melakukan pembuatan profil organisasi nonpemerintah yang dapat dilakukan dengan cara sebagai berikut.

• Pilih Menu Lembaga Non Pemerintah, kemudian pilih Profil Lembaga.

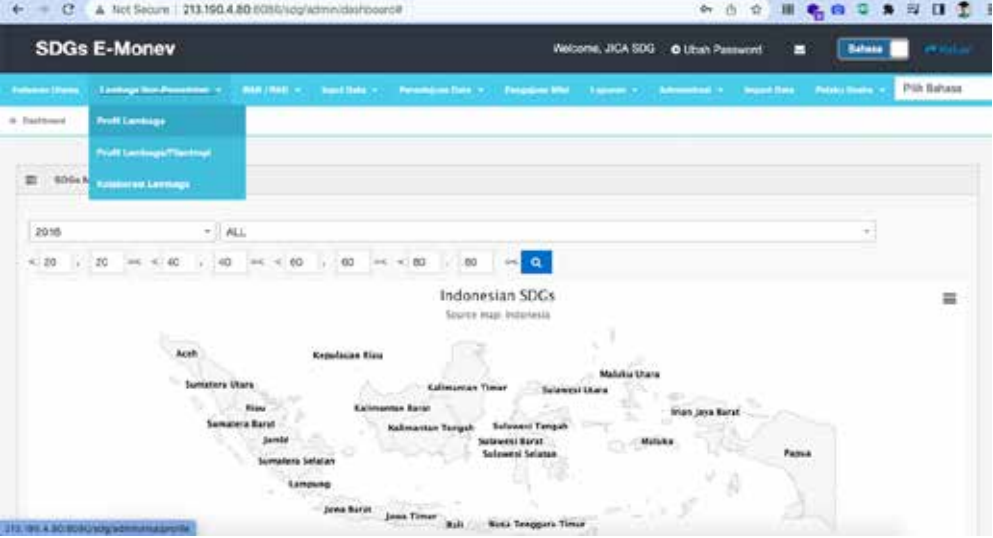

• Selanjutnya akan tampil halaman berikut ini.

|                                   |                                                                |                                     |                                  |                     |                        |                                                             |                     |                            |                    |                           |                            | → 白台 目 名の ○ 角 平 口 工 1 |
|-----------------------------------|----------------------------------------------------------------|-------------------------------------|----------------------------------|---------------------|------------------------|-------------------------------------------------------------|---------------------|----------------------------|--------------------|---------------------------|----------------------------|-----------------------|
| <b>SDGs E-Money</b>               |                                                                |                                     |                                  |                     |                        |                                                             | Welcome, JICA SDG   | <b>8 Ubah Rassword</b>     |                    | ▬                         | <b>Bahasa</b>              | æ.                    |
|                                   | Colonial Marine (C. Lawrence Marchwrittende   H.C.) PART/PARCH |                                     | <b>Digital State 1</b>           |                     |                        | Polonian District - Polygon His - Lisboard - California (n) |                     |                            | <b>Toyott Sale</b> |                           | <b>Policia Limited</b>     | Pilih Bahasa          |
| 195A / Profil                     |                                                                |                                     |                                  |                     |                        |                                                             |                     |                            |                    |                           |                            |                       |
| $-968 -$                          |                                                                | <b>CONTRACTOR</b><br>$= -968.95A -$ |                                  | $\scriptstyle\rm T$ |                        |                                                             |                     |                            |                    |                           |                            |                       |
| Tabel Profit N3A                  |                                                                |                                     |                                  |                     |                        |                                                             |                     |                            |                    |                           |                            |                       |
|                                   |                                                                |                                     |                                  |                     |                        |                                                             |                     |                            |                    |                           |                            |                       |
| Search.                           | a                                                              |                                     |                                  |                     |                        |                                                             |                     |                            |                    |                           |                            |                       |
| Print<br>Save as Excel            |                                                                |                                     |                                  |                     |                        |                                                             |                     |                            |                    |                           |                            |                       |
| <b>Figures</b><br>Crossissal<br>٠ | Folios<br>Organisati                                           | Ter<br>Organizated                  | <b>National</b><br><b>Master</b> |                     | Name<br>Tanguns hankin | Website Wet Abount<br><b>Dough Kareley</b>                  | <b>Harris</b><br>H6 | <b>Fusivilation</b><br>PkO |                    | <b>Crust</b><br><b>PM</b> | <b>Florida' 147</b><br>PC. | Ariot                 |
|                                   |                                                                |                                     |                                  |                     |                        | No data available in table                                  |                     |                            |                    |                           |                            |                       |
|                                   |                                                                |                                     |                                  |                     |                        |                                                             |                     |                            |                    |                           |                            |                       |
| Showing 0 to 0 of 0 entries       |                                                                |                                     |                                  |                     |                        |                                                             |                     |                            |                    |                           | Previous                   | Nord                  |
|                                   |                                                                |                                     |                                  |                     |                        |                                                             |                     |                            |                    |                           |                            |                       |
|                                   |                                                                |                                     |                                  |                     | anno aci - ton         |                                                             |                     |                            |                    |                           |                            |                       |

• Pilih *level User*. Jika wilayah kerja organisasi di tingkat pusat atau mencakup nasional (mendukung RAN TPB/SDGs) maka *user* dapat memilih Indonesia. Namun, jika wilayah kerja organisasi hanya di salah satu provinsi yang spesifik dan mendukung RAD TPB/SDGs provinsi tertentu, maka dipilih provinsi yang sesuai.

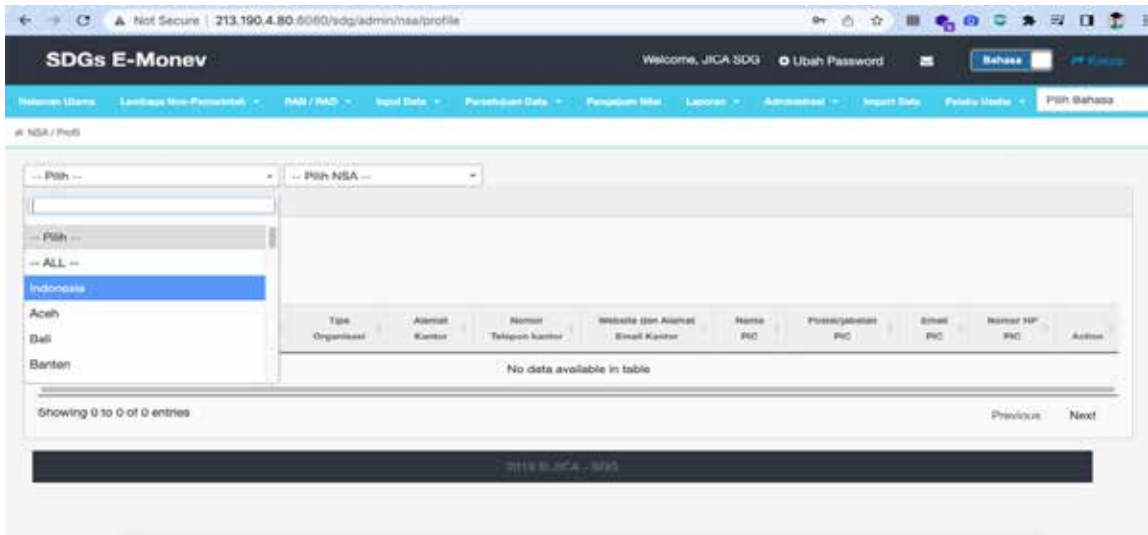

# • Pilih *Role* NSA.

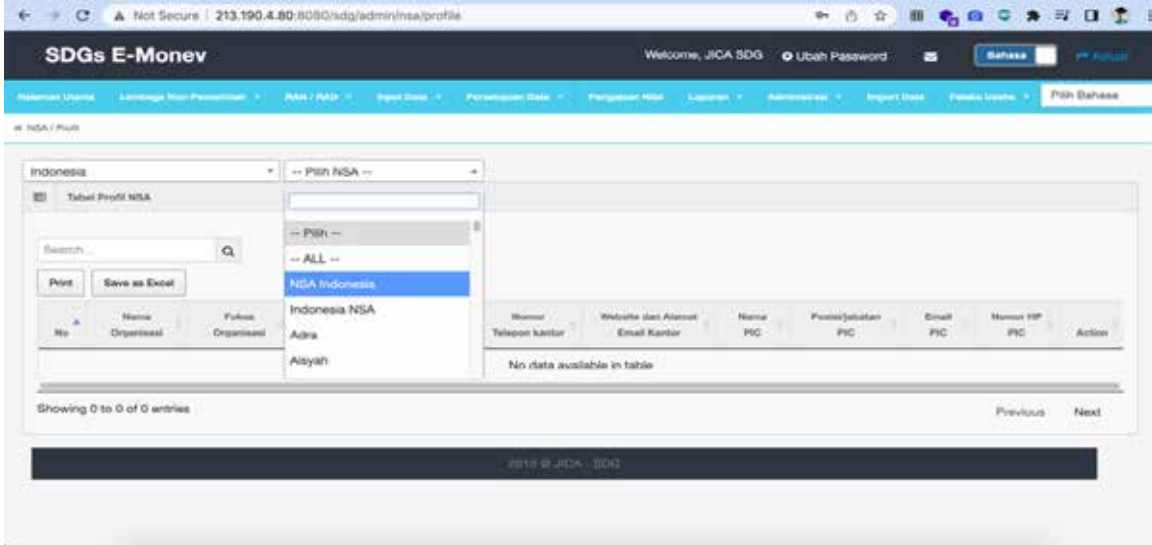

• Selanjutnya akan ditampilkan halaman sebagai berikut.

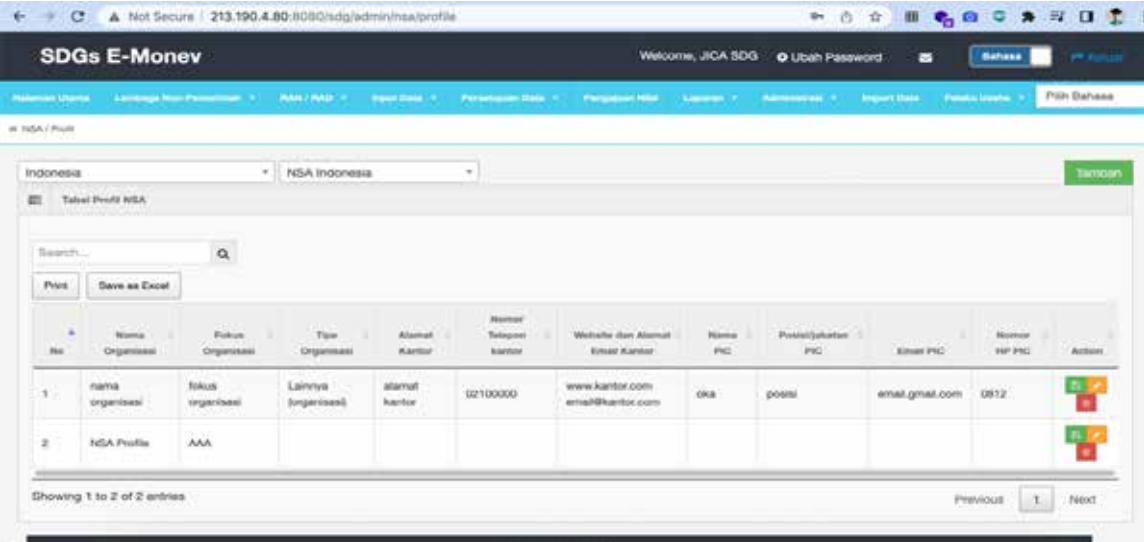

• Klik pada tombol Tambah dan akan ditampilkan halaman berikut, kemudian isi Nama Organisasi dan Fokus Organisasi yang diisi dengan fokus kegiatan organisasi misal pengentasan kemiskinan, pemberdayaan masyarakat, advokasi kesehatan perempuan, dan sebagainya.

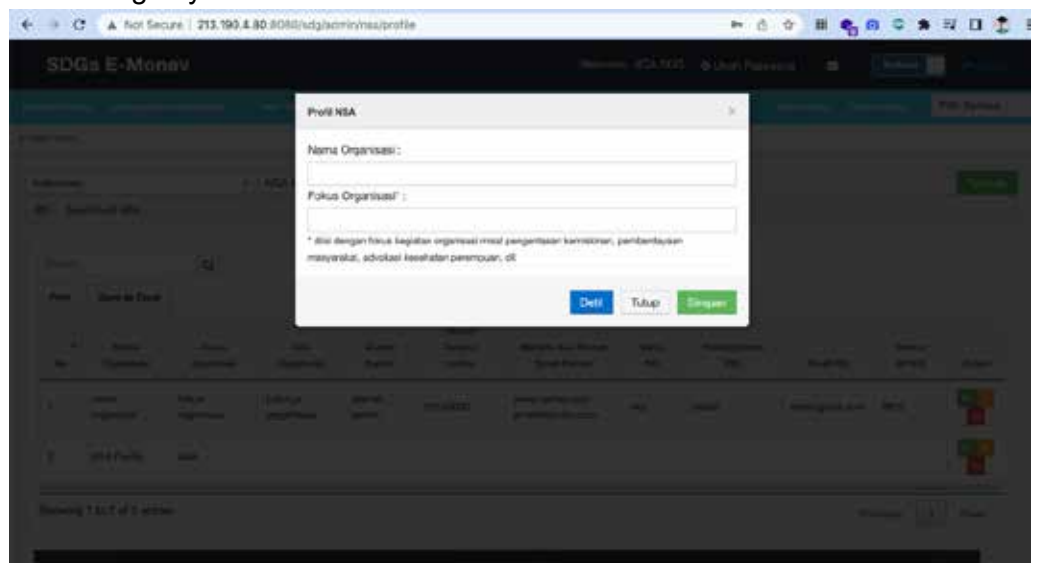

• Setelah diisi Nama Organisasi dan Fokus Organisasi, jika *user* akan mengisi Detil Datanya langsung maka klik Tombol Detil, dan akan ditampilkan halaman berikut. Namun, jika *user* belum siap dengan datanya dapat langsung klik tombol Simpan untuk dapat dilengkapi kemudian.

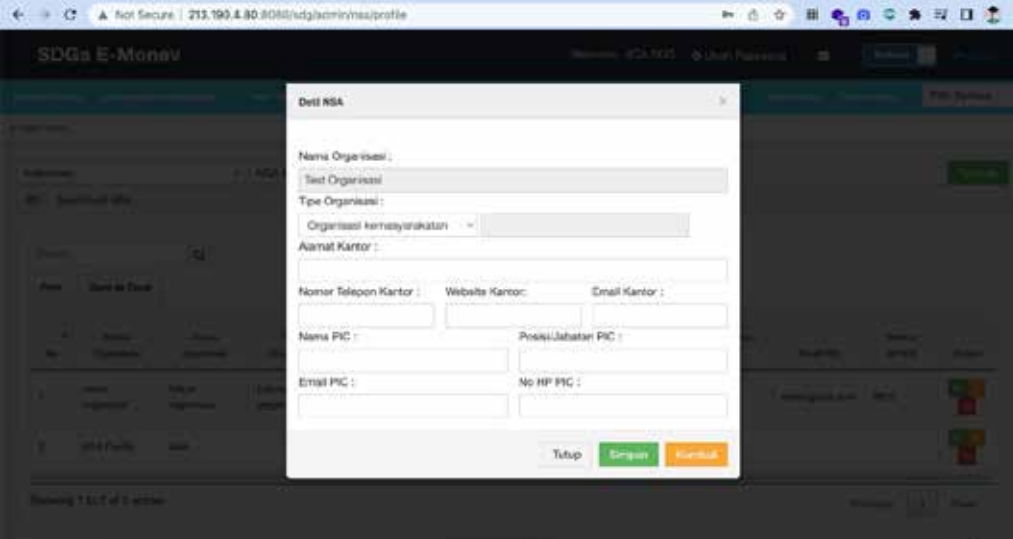

• Setelah klik tombol simpan akan ditampilkan halaman berikut ini. Dengan demikian, pembuatan profil NSA sudah berhasil dilakukan.

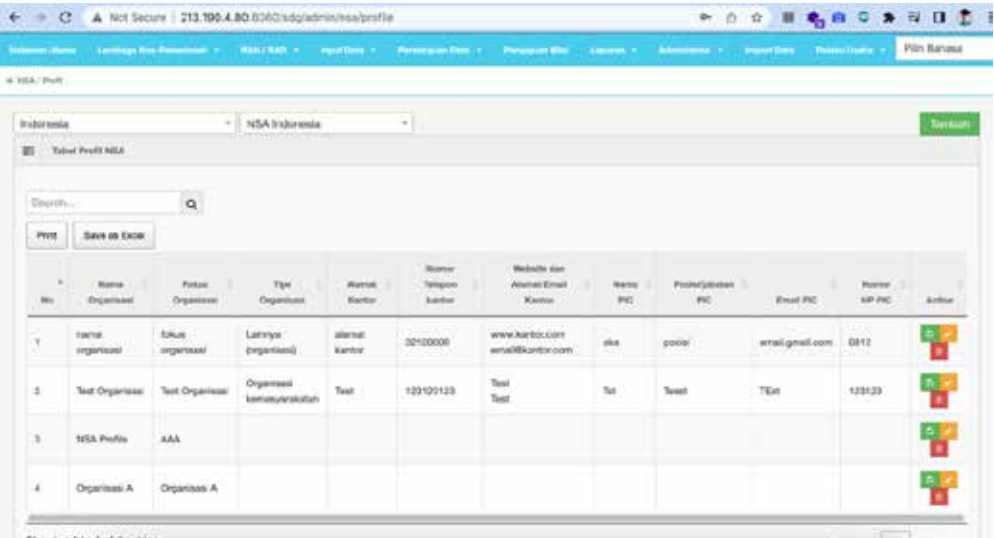

# **2.5 Pembuatan Profil Pelaku Usaha**

Selain organisasi kemasyarakatan, filantropi, dan akademisi (NSA), pelaku usaha juga dapat memanfaatkan e-Monev SDGs untuk melaporkan perkembangan pelaksanaan program dan kegiatan perusahaan baik internal dan eksternal untuk mendukung pencapaian TPB/SDGs. Untuk membuat profil Pelaku Usaha dapat dilakukan dengan cara sebagai berikut.

• Klik pada Menu Pelaku Usaha, kemudian pilih Profil Pelaku Usaha.

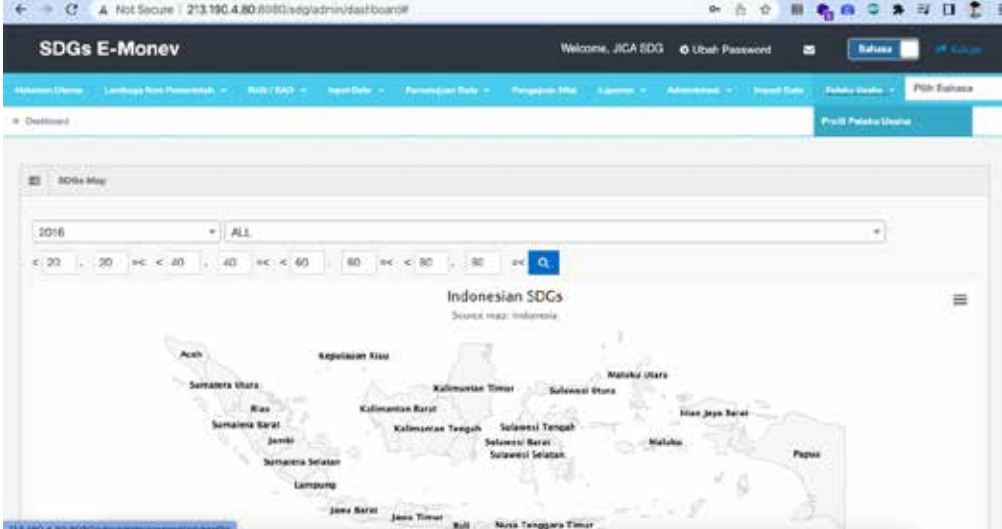

• Selanjutnya akan ditampilkan halaman berikut ini.

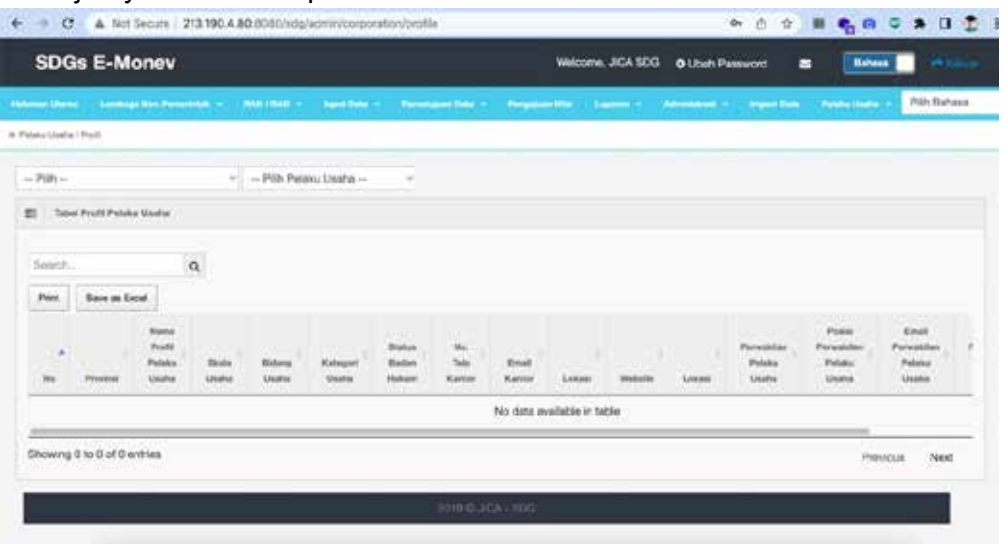

• Untuk membuat profil Pelaku Usaha, pilih *Level User* terlebih dahulu. Jika wilayah kerja perusahaan di tingkat pusat atau mencakup nasional (mendukung RAN TPB/SDGs) maka *user* dapat memilih Indonesia. Namun, jika wilayah kerja perusahaan hanya di salah satu provinsi yang spesifik dan mendukung RAD TPB/SDGs provinsi tertentu, maka dipilih provinsi yang sesuai.

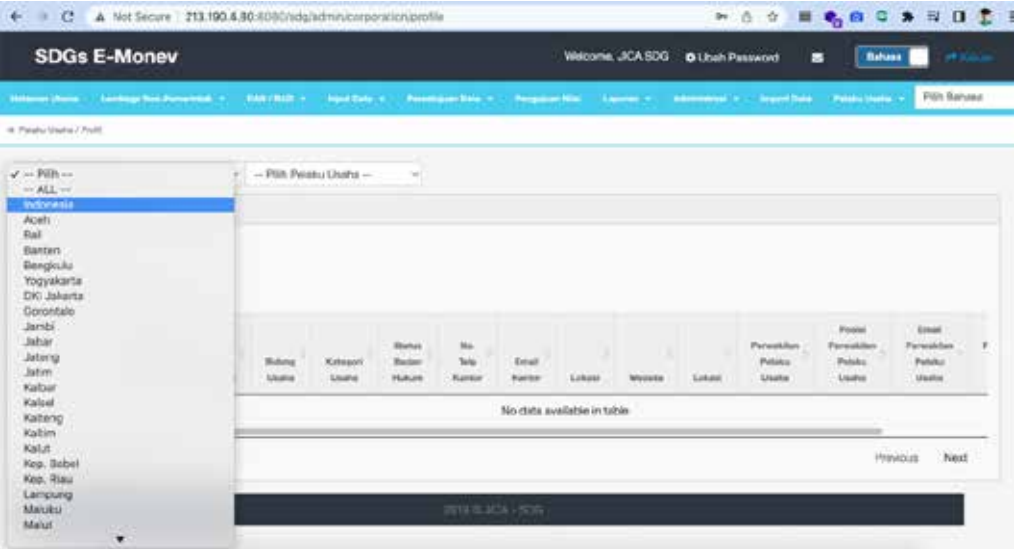

# • Pilih Role Pelaku Usaha.

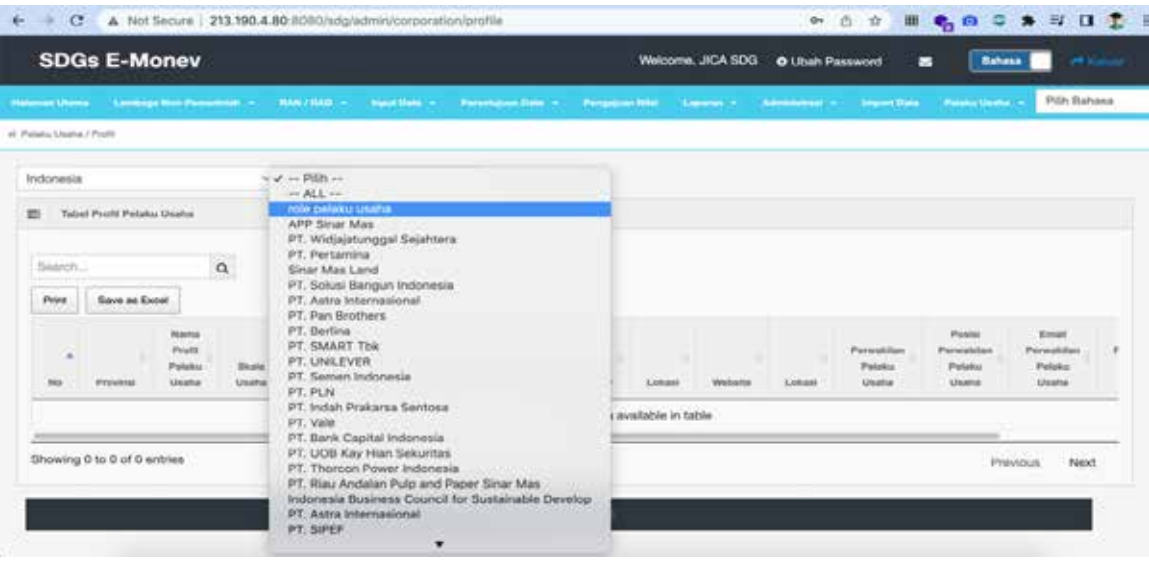

• Selanjutnya akan ditampilkan halaman berikut.

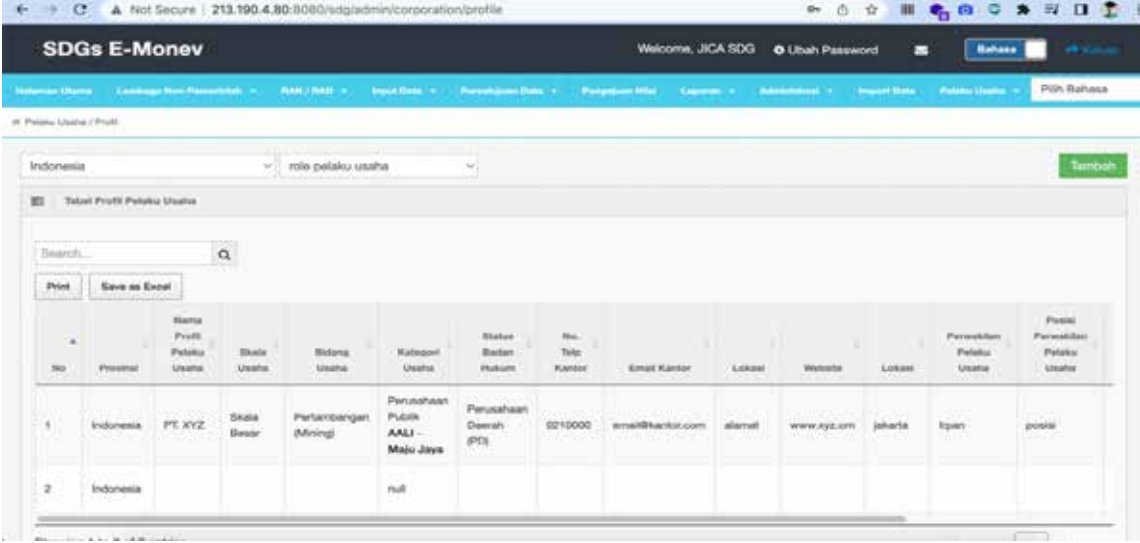

• Klik pada tombol Tambah dan akan ditampilkan halaman berikut.

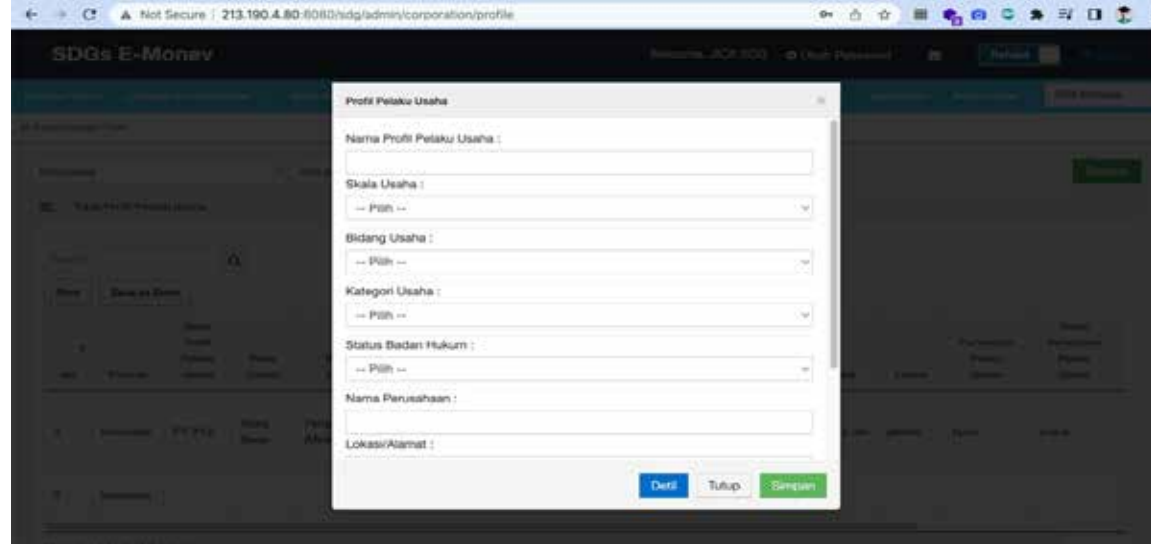

• Isi Nama Profil, dengan nama perusahaan.

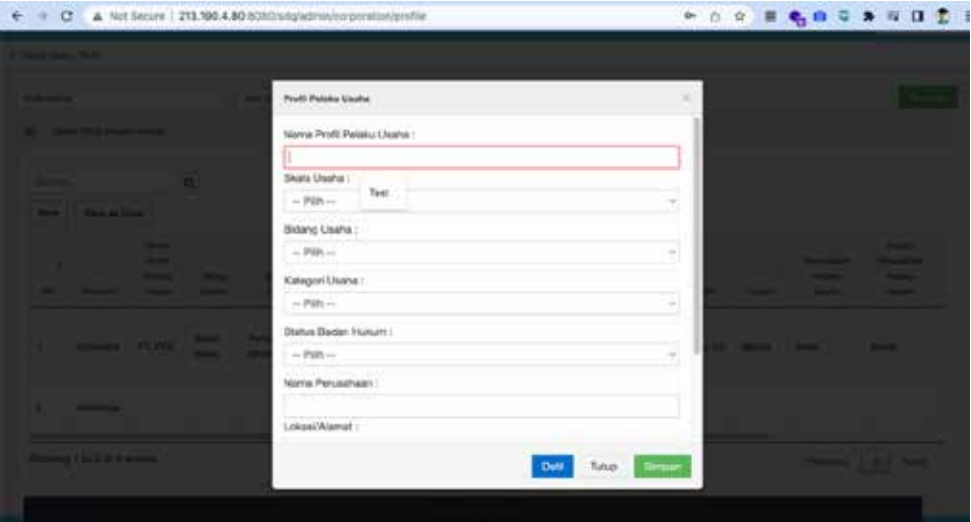

• Pilih Skala Usaha yang sesuai dengan perusahaan, dengan memilih salah satu (skala besar, menengah, kecil, atau UMKM).

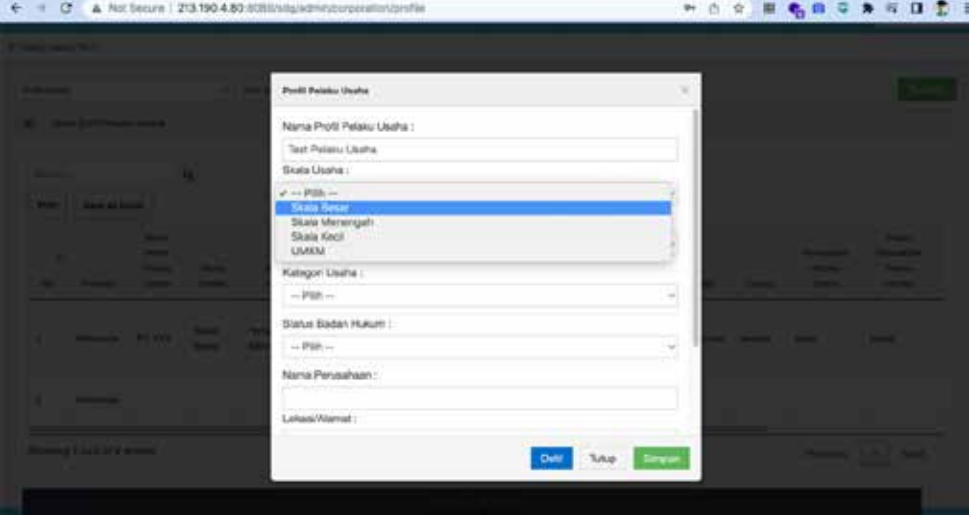

• Pilih Bidang Usaha, dengan opsi pilihan yang terdapat pada menu *drop down.*

![](_page_32_Picture_39.jpeg)

![](_page_33_Picture_45.jpeg)

![](_page_33_Picture_46.jpeg)

• Jika *user* memilih Perusahaan Publik, silakan pilih Kode Usaha pada menu *drop down*.

![](_page_33_Picture_47.jpeg)

• Kemudian pilih Status Badan Hukum yang sesuai.

![](_page_33_Picture_48.jpeg)

• Isi detil kontak Nama Perusahaan, Lokasi/Alamat, No Telpon Kantor dan Email Kantor.

![](_page_34_Picture_129.jpeg)

• Kemudian klik Tombol Simpan dan profil pelaku usaha sudah selesai dibuat.

# **2.6 Pembuatan Program/Kegiatan/***Output* **Kegiatan Organisasi Nonpemerintah (Matriks 3)**

Fitur ini digunakan untuk membuat program/kegatan/*output* kegiatan dari organisasi nonpemerintah antara lain organisasi kemasyarakatan, filantropi, dan akademisi yang mendukung pencapaian TPB/SDGs (Matriks 3 RAN TPB/SDGs).

#### **a. Kodifikasi program, kegiatan, dan** *output* **kegiatan**

Secara umum, tidak ada kodifikasi baku untuk program, kegiatan, dan *output* kegiatan nonpemerintah. Namun, untuk memudahkan entri dan analisis data pada aplikasi e-Monev SDGs, maka dibuat kode dengan rincian definisi sebagai berikut:

- x dikonfigurasi dalam program nonpemerintah
- y dikonfigurasi dalam kegiatan nonpemerintah
- z dikonfigurasi dalam *output* kegiatan nonpemerintah

Ketika ditampilkan, aplikasi e-Monev SDGs akan menyatukannya dan menunjukkan xyz.

#### **b. Program Non-Pemerintah**

Untuk melakukan entri data program, kegiatan, dan *output* kegiatan dari organisasi nonpemerintah, *user* terlebih dahulu membuat program yang dapat digunakan untuk beberapa kegiatan terkait yang mendukung TPB/SDGs.

• Sebagai langkah awal, pilih menu Program Non-Pemerintah pada halaman berikut.

![](_page_35_Picture_37.jpeg)

• Selanjutnya akan ditampilkan halaman berikut.

![](_page_35_Picture_38.jpeg)

• Pilih Wilayah, kemudian pilih Nama NSA, dan pilih RAN atau RAD TPB/SDGs.

![](_page_35_Picture_39.jpeg)

- (1) Tambah Program
	- Klik pada tombol Tambah Program (**+ Tambah Program**) dan kemudian akan tampil halaman berikut.

![](_page_36_Picture_2.jpeg)

- Isi Nama Program dalam Bahasa Indonesia, kemudian isi Nama Program dalam Bahasa Inggris. Selanjutnya, isi Alokasi Anggaran jika anggaran yang diberikan disatukan dalam satu program. Jika alokasi anggaran ini ditulis di dalam program, maka tidak perlu diisi lagi di bagian kegiatan ataupun output kegiatan
- Klik tombol Simpan ( Simpan )

# (2) Tambah Kegiatan

• Klik pada Program yang akan dibuat Kegiatannya

![](_page_36_Picture_72.jpeg)

• Akan ditampilkan halaman berikut.

![](_page_36_Picture_73.jpeg)

• Klik pada tombol Tambah Kegiatan ( | + Tambah Kegiatan | ), kemudian akan tampil halaman berikut.

![](_page_37_Picture_55.jpeg)

• Isi nama Kegiatan dalam Bahasa Indonesia, kemudian isi nama Kegiatan dalam Bahasa Inggris. Selanjutnya isi Alokasi Anggaran Kegiatan.

![](_page_37_Picture_56.jpeg)

• Klik tombol Simpan (Simpan ).

#### (3) Tambah *Output* Kegiatan

• Klik Program pada NSA yang dipilih.

![](_page_37_Picture_57.jpeg)

• Pilih NSA sesuai organisasi *user.*

![](_page_38_Picture_63.jpeg)

• Klik Kegiatan dari NSA yang akan dibuatkan *Output* Kegiatannya.

![](_page_38_Picture_64.jpeg)

• Selanjutnya, akan tampil halaman berikut.

![](_page_38_Picture_65.jpeg)

• Klik pada tombol Tambah *Output* Kegiatan ( + Tambah Qurput Kegiatan ), kemudian isi *Output* Kegiatan dalam Bahasa Indonesia. Kemudian isi *Output* Kegiatan dalam Bahasa Inggri dan isi Lokasi Kegiatan.

![](_page_39_Picture_48.jpeg)

• Isi Alokasi Anggaran Output Kegiatan, kemudian isi Sumber Pendanaan, dan isi Satuan.

![](_page_39_Picture_49.jpeg)

• Isi target sesuai dengan data yang tercantum pada RAN atau RAD TPB/SDGs. Kemudian pilih Indikator SDGs yang didukung oleh *output* kegiatan tersebut.

![](_page_39_Picture_50.jpeg)

34

• Klik tombol Simpan (Simpan).

# **2.7 Pembuatan Program/Kegiatan/***Output* **Kegiatan Pelaku Usaha (Matriks 4)**

Fitur ini digunakan untuk membuat program/kegatan/*output* kegiatan dari pelaku usaha antara yang mendukung pencapaian TPB/SDGs (Matriks 4 RAN TPB/SDGs). Format entri data pelaku usaha sudah disesuaikan dengan Peraturan Otoritas Jasa Keuangan (POJK) Nomor 51/POJK.03/2017.

• Pilih Menu RAN/RAD kemudian klik Program Pelaku Usaha

![](_page_40_Figure_3.jpeg)

#### • Akan tampil halaman berikut.

![](_page_40_Picture_84.jpeg)

• Untuk membuat Program Pelaku Usaha, *user* perlu memperhatikan *Level* Program (nasional atau provinsi tertentu), Role Pelaku Usaha dan RAN/RAD yang didukung oleh pelaku usaha tersebut.

![](_page_41_Picture_43.jpeg)

# (1) Tambah Program

• Setelah semuanya dipilih, klik pada tombol Tambah Program ( [ + tambah Program | ) kemudian akan tampil halaman berikut.

![](_page_41_Picture_44.jpeg)

# (2) Tambah Kegiatan

# • Pilih Kategori Kegiatan

![](_page_41_Picture_45.jpeg)

• Pilih kode POJK yang sesuai dengan kegiatan yang akan diiisikan.

![](_page_42_Picture_58.jpeg)

• Jika kegiatan tidak termasuk pada kode POJK yang dapat dipilih, *user* dapat memilih kategori Lainnya dan akan ditampilkan form isian berikut dan isi uraian dari POJK.

![](_page_42_Picture_59.jpeg)

• Isi Nama Kegiatan perusahaan dalam Bahasa Indonesia, kemudian isi Nama Kegiatan dalam Bahasa Inggris.

![](_page_42_Picture_60.jpeg)

- (3) Tambah Indikator Capaian Kegiatan
	- Indikator capaian secara otomatis akan muncul saat indikator SDGs dipilih. Jika tidak ada indikator capaian yang sesuai dengan kegiatan perusahaan, dapat dilakukan entri indikator di luar indikator capaian yang direkomendasikan POJK.

![](_page_43_Picture_55.jpeg)

• Selanjutnya isi Alokasi Dana dalam rupiah, Jangka waktu pelaksanaan kegiatan dan Target capaian indikator kegiatan.

![](_page_43_Picture_56.jpeg)

## • Selanjutnya pilih Lokasi Kegiatan

![](_page_43_Picture_57.jpeg)

38

Klik tombol Simpan ( simpan ).

# **2.8 Entri Data Realisasi Nonpemerintah (Form 3)**

Fitur ini digunakan untuk melakukan entri data realisasi dari pelaksanaan program/kegiatan organisasi nonpemerintah diantaranya organisasi kemasyarakatan, filantropi, dan akademisi.

## **a. Entri Data Realisasi Anggaran (***Budget***)**

• Pada Menu Input Data pilih menu Monitor Prog. Non Pemerintah.

![](_page_44_Picture_4.jpeg)

## • Akan ditampilkan halaman berikut.

![](_page_44_Picture_84.jpeg)

• Untuk mengisi data capaian dari setiap *output* kegiatan perlu diperhatikan *Level User*  yang sesuai dengan wilayah kerja organisasi (Indonesia/nasional atau provinsi) dan RAN atau RAD TPB/SDGs yang didukung.

![](_page_45_Picture_31.jpeg)

• Pilih *Role* NSA sesuai dengan organisasi nonpemerintah yang akan diisi datanya.

![](_page_45_Picture_32.jpeg)

# • Pilih Tahun data realisasi.

![](_page_45_Picture_33.jpeg)

 $\overline{a}$ 

• Pilih jenis data yang diisi, yaitu *Budget* untuk realisasi anggaran.

![](_page_46_Picture_55.jpeg)

# • Akan tampil halaman berikut.

![](_page_46_Picture_56.jpeg)

• Pada halaman di atas, silakan pilih data mana yang akan diubah dengan menekan nilai yang ada pada blok *warna hijau atau icon pensil*. Pada halaman ini hal yang dapat diubah yaitu Alokasi Dana Baru dan Realisasi anggaran dari *Output* Kegiatan.

 $\overline{1}$ 

![](_page_47_Picture_59.jpeg)

Tampilan di atas akan muncul untuk mengubah nilai alokasi anggaran apabila pada saat pelaksanaan terdapat pemutakhiran angka alokasi anggaran.

• Selanjutnya untuk entri data realisasi anggaran, silakan klik pada Nilai Realisasi.

![](_page_47_Picture_60.jpeg)

• Jika data telah terisi semua, klik tombol APPLY untuk mengajukan, dan akan tampil halaman sebagai berikut. Data realisasi anggaran yang telah dientri akan tersimpan.<br>Endan tersimpan.

![](_page_47_Figure_5.jpeg)

#### **b. Entri Data Realisasi** *Output* **Kegiatan**

• Pada Menu Input Data, pilih Monitor Prog. Non Pemerintah.

![](_page_48_Picture_59.jpeg)

• Selanjutnya akan ditampilkan halaman berikut.

![](_page_48_Picture_60.jpeg)

• Untuk mengisi data realisasi dari setiap *output* kegiatan organisasi nonpemerintah perlu diperhatikan *Level User* yang sesuai dengan wilayah kerja organisasi (Indonesia/nasional atau provinsi) dan RAN atau RAD TPB/SDGs yang didukung.

![](_page_49_Picture_31.jpeg)

• Pilih *Role* NSA sesuai dengan organisasi nonpemerintah yang akan diisi datanya.

![](_page_49_Picture_32.jpeg)

# • Pilih Tahun data realisasi.

![](_page_49_Picture_33.jpeg)

 $\overline{a}$ 

• Pilih jenis data yang diisi, yaitu *Output* Kegiatan.

![](_page_50_Picture_59.jpeg)

• Akan ditampilkan halaman berikut.

![](_page_50_Picture_60.jpeg)

Pada halaman di atas, *user* dapat melakukan perubahan terhadap: (1) target (apabila pada saat pelaksanaan kegiatan terdapat pemutakhiran angka target); (2) lokasi aktual pelaksanaan kegiatan (apabila terjadi perubahan dari rencana yang ditetapkan sebelumnya); dan (3) input realisasi capaian *output* kegiatan. Untuk mengubah data tersebut klik pada *blok hijau* **atau** *icon pensil* yang ada pada halaman tersebut

- Tampilan halaman jika *user* memilih untuk *update* Target Baru. **Musike Program New Piersenstals** Nisi Banz et. Mo **E**
- 

• Tampilan halaman jika *user* memilih untuk entri Lokasi Aktual pelaksanaan kegiatan.

![](_page_51_Picture_54.jpeg)

• Tampilan halaman untuk *user* mengentri realisasi capaian *Output* Kegiatan.

![](_page_51_Picture_55.jpeg)

• Jika telah terisi semua, klik tombol APPLY untuk mengajukan, dan akan tampil halaman sebagai berikut. Data realisasi *output* kegiatan yang telah dientri akan tersimpan.

![](_page_52_Picture_68.jpeg)

# **2.9 Entri Data Realisasi Pelaku Usaha (Form 4)**

# **a. Entri Data Realisasi Anggaran (***Budget***)**

• Pilih menu Input Data, kemudian pilih Pelaku Usaha.

![](_page_52_Figure_5.jpeg)

• Akan tampil halaman berikut ini.

![](_page_53_Picture_45.jpeg)

• Pilih *Level User* yang sesuai dengan wilayah kerja pelaku usaha (Indonesia/nasional atau provinsi tertentu) sesuai dengan RAN atau RAD TPB/SDGs yang didukung.

![](_page_53_Picture_46.jpeg)

• Pilih *Role* Pelaku Usaha/Nama Pelaku Usaha yang akan diisi datanya.

![](_page_53_Picture_47.jpeg)

# • Pilih Tahun data realisasi.

![](_page_54_Picture_39.jpeg)

• Pilih jenis data yang diisi, yaitu *Budget* untuk realisasi anggaran.

![](_page_54_Picture_40.jpeg)

# • Akan tampil halaman berikut.

![](_page_54_Picture_41.jpeg)

• Pada halaman di atas, silakan pilih data mana yang akan diubah dengan menekan nilai yang ada pada blok *warna hijau atau icon pensil*. Pada halaman ini hal yang dapat diubah yaitu Alokasi Dana Baru dan Realisasi anggaran dari *Output* Kegiatan.

![](_page_55_Picture_65.jpeg)

Tampilan di atas akan muncul untuk mengubah nilai alokasi anggaran apabila pada saat pelaksanaan terdapat pemutakhiran angka alokasi anggaran.

• Selanjutnya untuk entri data realisasi anggaran, silakan klik pada Nilai Realisasi.

![](_page_55_Picture_66.jpeg)

• Jika data telah terisi semua, klik tombol APPLY untuk mengajukan, dan akan tampil halaman sebagai berikut. Data realisasi anggaran yang telah dientri akan tersimpan.

![](_page_56_Picture_42.jpeg)

# **b. Entri Data Realisasi** *Output* **Kegiatan**

• Pilih menu Input Data, kemudian pilih Pelaku Usaha.

![](_page_56_Picture_43.jpeg)

# • Akan tampil halaman berikut ini.

![](_page_56_Picture_44.jpeg)

• Pilih *Level User* yang sesuai dengan wilayah kerja pelaku usaha (Indonesia/nasional atau provinsi tertentu) sesuai dengan RAN atau RAD TPB/SDGs yang didukung.

![](_page_57_Picture_45.jpeg)

• Pilih *Role* Pelaku Usaha/Nama Pelaku Usaha yang akan diisi datanya.

![](_page_57_Picture_46.jpeg)

• Pilih Tahun data realisasi.

![](_page_57_Picture_47.jpeg)

• Pilih *Output* Kegiatan untuk mengentri data realisasi capaian *output* kegiatan.

![](_page_58_Picture_55.jpeg)

• Akan tampil halaman berikut.

![](_page_58_Picture_56.jpeg)

Pada halaman di atas, *user* dapat melakukan perubahan terhadap: (1) target (apabila pada saat pelaksanaan kegiatan terdapat pemutakhiran angka target); dan (2) input realisasi capaian *output* kegiatan. Untuk mengubah data tersebut klik pada *blok hijau* **atau** *icon pensil* yang ada pada halaman tersebut.

• Tampilan halaman jika *user* memilih untuk *update* Target Baru.

![](_page_59_Picture_49.jpeg)

• Tampilan halaman untuk *user* mengentri realisasi capaian *Output* Kegiatan.

![](_page_59_Picture_50.jpeg)

• Jika telah terisi semua, klik tombol APPLY untuk mengajukan, dan akan tampil halaman sebagai berikut. Data realisasi *output* kegiatan yang telah dientri akan tersimpan.

![](_page_59_Picture_51.jpeg)

![](_page_60_Picture_0.jpeg)

Kementerian PPN/Bappenas selaku Koordinator Pelaksana TPB/SDGs di Indonesia terus mengembangkan berbagai instrumen teknis untuk meningkatkan efektivitas orkestrasi pelaksanaan SDGs di Indonesia, salah satunya adalah e-Monev SDGs. Aplikasi e-Monev SDGs yang dikembangkan dengan dukungan *Japan International Cooperation Agency* (JICA) merupakan platform digital untuk pemantauan dan evaluasi pelaksanaan Rencana Aksi TPB/SDGs utamanya pada tataran intervensi (program/kegiatan/*output* kegiatan).

Dengan adanya digitalisasi sistem pelaporan, kepatuhan dan kelengkapan pelaporan dari pemerintah dan organisasi nonpemerintah dapat ditingkatkan. Data realisasi program/kegiatan pemerintah dan nonpemerintah pada e-Monev SDGs selanjutnya akan menjadi informasi awal dalam memantau dan mengevaluasi kinerja pelaksanaan TPB/SDGs pada tataran intervensi. Harapannya informasi tersebut dapat menjadi masukan dan rekomendasi bagi pemangku kepentingan dalam meningkatkan efektivitas pelaksanaan program dan juga mendorong kolaborasi untuk mempercepat pencapaian target-target TPB/SDGs pada tahun 2030.

Pedoman aplikasi e-Monev SDGs disusun sebagai panduan bagi seluruh pemangku kepentingan baik pemerintah dan nonpemerintah di tingkat pusat dan daerah dalam melakukan entri data dan memanfaatkan kembali data tersebut untuk kebutuhan pemantauan dan evaluasi kinerja pelaksanaan TPB/SDGs. Pedoman ini dapat dimutakhirkan sesuai dengan perkembangan aplikasi e-Monev SDGs selanjutnya.

Ke depan pemanfaatan e-Monev SDGs perlu diperluas terutama kepada pemerintah daerah provinsi sebagai instrumen untuk pemantauan program/kegiatan TPB/SDGs di tingkat daerah dan kepada pemangku kepentingan nonpemerintah untuk secara sukarela melaporkan perkembangan pelaksanaan program/kegiatannya yang mendukung TPB/SDGs. Selain itu, Kementerian PPN/Bappenas didukung oleh mitra pembangunan juga perlu meningkatkan kapasitas dari pemerintah daerah dan pemangku kepentingan lainnya dalam menggunakan aplikasi e-Monev SDGs.

![](_page_61_Picture_0.jpeg)

![](_page_61_Picture_1.jpeg)

We support the Sustainable Development Goals